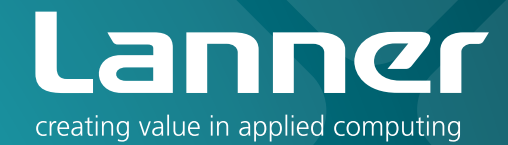

# Network Application Platforms

Hardware platforms for next generation networking infrastructure

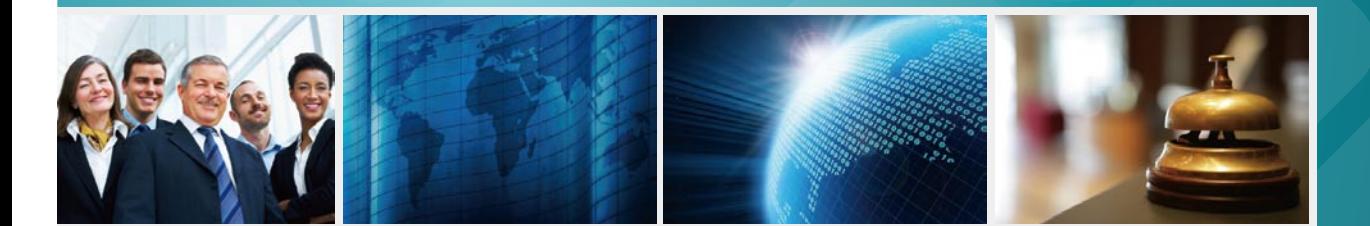

# FW-7585 V1.0

User's Manual Date (Y/M/D): 2015/08/14

## **Overview**

## **Icon Descriptions**

The icons are used in the manual to serve as an indication of interest topics or important messages. Below is a description of these icons:

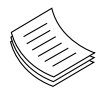

**NOTE:** This check mark indicates that there is a note of interest and is something that you should pay special attention to while using the product.

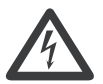

**WARNING:** This exclamation point indicates that there is a caution or warning and it is something that could damage your property or product.

## **Online Resources**

The listed websites are links to the on-line product information and technical support.

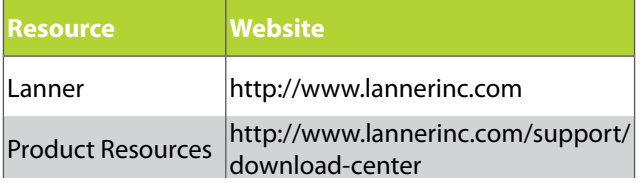

## **Copyright and Trademarks**

This document is copyrighted © 2014. All rights are reserved. The original manufacturer reserves the right to make improvements to the products described in this manual at any time without notice.

No part of this manual may be reproduced, copied, translated or transmitted in any form or by any means without the prior written permission of the original manufacturer. Information provided in this manual is intended to be accurate and reliable. However, the original manufacturer assumes no responsibility for its use, nor for any infringements upon the rights of third parties that may result from such use.

## **Acknowledgement**

Intel, Pentium and Celeron are registered trademarks of Intel Corp.

Microsoft Windows and MS-DOS are registered trademarks of Microsoft Corp.

All other product names or trademarks are properties of their respective owners.

## **Compliances**

## **CE**

This product has passed the CE test for environmental specifications. Test conditions for passing included the equipment being operated within an industrial enclosure. In order to protect the product from being damaged by ESD (Electrostatic Discharge) and EMI leakage, we strongly recommend the use of CE-compliant industrial enclosure products.

## **FCC Class A**

This equipment has been tested and found to comply with the limits for a Class A digital device, pursuant to Part 15 of the FCC Rules. These limits are designed to provide reasonable protection against harmful interference when the equipment is operated in a commercial environment. This equipment generates, uses and can radiate radio frequency energy and, if not installed and used in accordance with the instruction manual, may cause harmful interference to radio communications. Operation of this equipment in a residential area is likely to cause harmful interference in which case the user will be required to correct the interference at his own expense.

## **EMC Notice**

This equipment has been tested and found to comply with the limits for a Class A digital device, pursuant to Part 15 of the FCC Rules. These limits are designed to provide reasonable protection against harmful interference when the equipment is operated in a commercial environment. This equipment generates, uses, and can radiate radio frequency energy and, if not installed and used in accordance with the instruction manual, may cause harmful interference to radio communications. Operation of this equipment in a residential area is likely to cause harmful interference in which case users will be required to correct the interference at their own expense.

## **Safety Guidelines**

Follow these guidelines to ensure general safety:

- Keep the chassis area clear and dust-free during and after installation.
- Do not wear loose clothing or jewelry that could get caught in the chassis. Fasten your tie or scarf and roll up your sleeves.
- Wear safety glasses if you are working under any conditions that might be hazardous to your eyes.
- • Do not perform any action that creates a potential hazard to people or makes the equipment unsafe.
- • Disconnect all power by turning off the power and unplugging the power cord before installing or removing a chassis or working near power supplies
- Do not work alone if potentially hazardous conditions exist.
- Never assume that power is disconnected from a circuit; always check the circuit.

## **LITHIUM BATTERY CAUTION:**

Risk of Explosion if Battery is replaced by an incorrect type. Dispose of used batteries according to the instructions.

- Installation only by a trained electrician or only by an electrically trained person who knows all English Installation and Device Specifications which are to be applied.
- Do not carry the handle of power supplies when moving to other place.
- The machine can only be used in a fixed location such as labs or computer facilities.

## **Operating Safety**

Electrical equipment generates heat. Ambient air temperature may not be adequate to cool equipment to acceptable operating temperatures without adequate

circulation. Be sure that the room in which you choose to operate your system has adequate air circulation.

Ensure that the chassis cover is secure. The chassis design allows cooling air to circulate effectively. An open chassis permits air leaks, which may interrupt and redirect the flow of cooling air from internal components.

Electrostatic discharge (ESD) can damage equipment and impair electrical circuitry. ESD damage occurs when electronic components are improperly handled and can result in complete or intermittent failures. Be sure to follow ESD-prevention procedures when removing and replacing components to avoid these problems.

- • Wear an ESD-preventive wrist strap, ensuring that it makes good skin contact. If no wrist strap is available, ground yourself by touching the metal part of the chassis.
- Periodically check the resistance value of the antistatic strap, which should be between 1 and 10 megohms (Mohms).

## **Rack Mounting Installation Environment Precaution**

- 1. Elevated Operating Ambient If installed in a closed or multi-unit rack assembly, the operating ambient temperature of the rack environment may be greater than room ambient. Therefore, consideration should be given to installing the equipment in an environment compatible with the maximum ambient temperature (Tma) specified by the manufacturer.
- 2. Reduced Air Flow Installation of the equipment in a rack should be such that the amount of air flow required for safe operation of the equipment is not compromised. Mechanical Loading - Mounting of the equipment in the rack should be such that a hazardous condition is not created due to uneven mechanical loading.
- 3. Mechanical Loading Mounting of the equipment in the rack should be such that a hazardous condition is not achieved due to uneven mechanical loading.
- 4. Circuit Overloading Consideration should be given to the connection of the equipment to the supply circuit and the effect that overloading of the circuits might have on over-current protection and supply wiring. Appropriate consideration of equipment nameplate ratings should be used when addressing this concern.
- 5. Reliable Earthing Reliable earthing of rack-mounted equipment should be maintained. Particular attention should be given to supply connections other than direct connections to the branch circuit (e.g. use of power strips)."

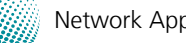

## **Consignes de sécurité**

Suivez ces consignes pour assurer la sécurité générale :

- Laissez la zone du châssis propre et sans poussière pendant et après l'installation.
- • Ne portez pas de vêtements amples ou de bijoux qui pourraient être pris dans le châssis. Attachez votre cravate ou écharpe et remontez vos manches.
- • Portez des lunettes de sécurité pour protéger vos yeux.
- • N'effectuez aucune action qui pourrait créer un danger pour d'autres ou rendre l'équipement dangereux.
- •
- Coupez complètement l'alimentation en éteignant l'alimentation et en débranchant le cordon d'alimentation avant d'installer ou de retirer un châssis ou de travailler à proximité de sources d'alimentation.
- Ne travaillez pas seul si des conditions dangereuses sont présentes.
- • Ne considérez jamais que l'alimentation est coupée d'un circuit, vérifiez toujours le circuit. Cet appareil génère, utilise et émet une énergie radiofréquence et, s'il n'est pas installé et utilisé conformément aux instructions des fournisseurs de composants sans fil, il risque de provoquer des interférences dans les communications radio.

## **Avertissement concernant la pile au lithium**

- Risque d'explosion si la pile est remplacée par une autre d'un mauvais type.
- • Jetez les piles usagées conformément aux instructions.
- L'installation doit être effectuée par un électricien formé ou une personne formée à l'électricité connaissant toutes les spécifications d'installation et d'appareil du produit.
- • Ne transportez pas l'unité en la tenant par le câble d'alimentation lorsque vous déplacez l'appareil.
- La machine ne peut être utilisée qu'à un lieu fixe comme en laboratoire, salle d'ordinateurs ou salle de classe.

## **Sécurité de fonctionnement**

L'équipement électrique génère de la chaleur. La température ambiante peut ne pas être adéquate pour refroidir l'équipement à une température de fonctionnement acceptable sans circulation adaptée. Vérifiez que votre site propose une circulation d'air adéquate.

- Vérifiez que le couvercle du châssis est bien fixé. La conception du châssis permet à l'air de refroidissement de bien circuler. Un châssis ouvert laisse l'air s'échapper, ce qui peut interrompre et rediriger le flux d'air frais destiné aux composants internes.
- Les décharges électrostatiques (ESD) peuvent endommager l'équipement et gêner les circuits électriques. Des dégâts d'ESD surviennent lorsque des composants électroniques sont mal manipulés et peuvent causer des pannes totales ou intermittentes. Suivez les procédures de prévention d'ESD lors du retrait et du remplacement de composants.
	- Portez un bracelet anti-ESD et veillez à ce qu'il soit bien au contact de la peau. Si aucun bracelet n'est disponible, reliez votre corps à la terre en touchant la partie métallique du châssis.

Vérifiez régulièrement la valeur de résistance du bracelet antistatique, qui doit être comprise entre 1 et 10 mégohms (Mohms).

## **Consignes de sécurité électrique**

- Avant d'allumer l'appareil, reliez le câble de mise à la terre de l'équipement à la terre.
- Une bonne mise à la terre (connexion à la terre) est très importante pour protéger l'équipement contre les effets néfastes du bruit externe et réduire les risques d'électrocution en cas de foudre.
- Pour désinstaller l'équipement, débranchez le câble de mise à la terre après avoir éteint l'appareil.
- Un câble de mise à la terre est requis et la zone reliant les sections du conducteur doit faire plus de 4 mm2 ou 10 AWG.

## **Procédure de mise à la terre pour source d'alimentation CC Procédure de mise à la terre pour source d'alimentation CC**

- Desserrez la vis du terminal de mise à la terre.
- Branchez le câble de mise à la terre à la terre.
- L'appareil de protection pour la source d'alimentation CC doit fournir 30 A de courant.

Cet appareil de protection doit être branché à la source d'alimentation avant l'alimentation CC.

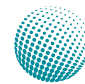

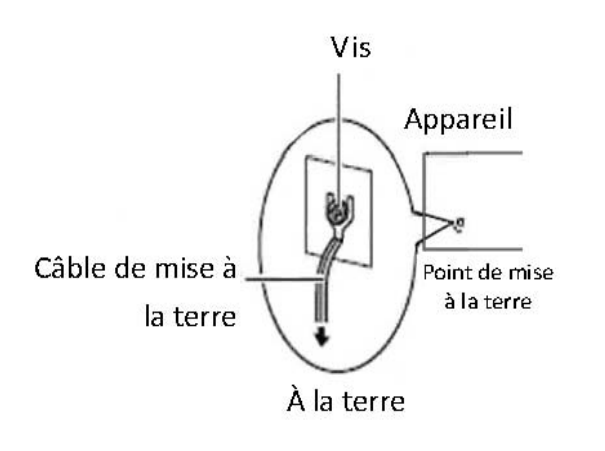

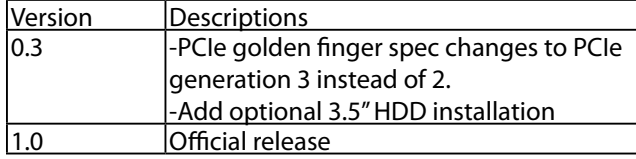

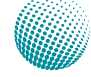

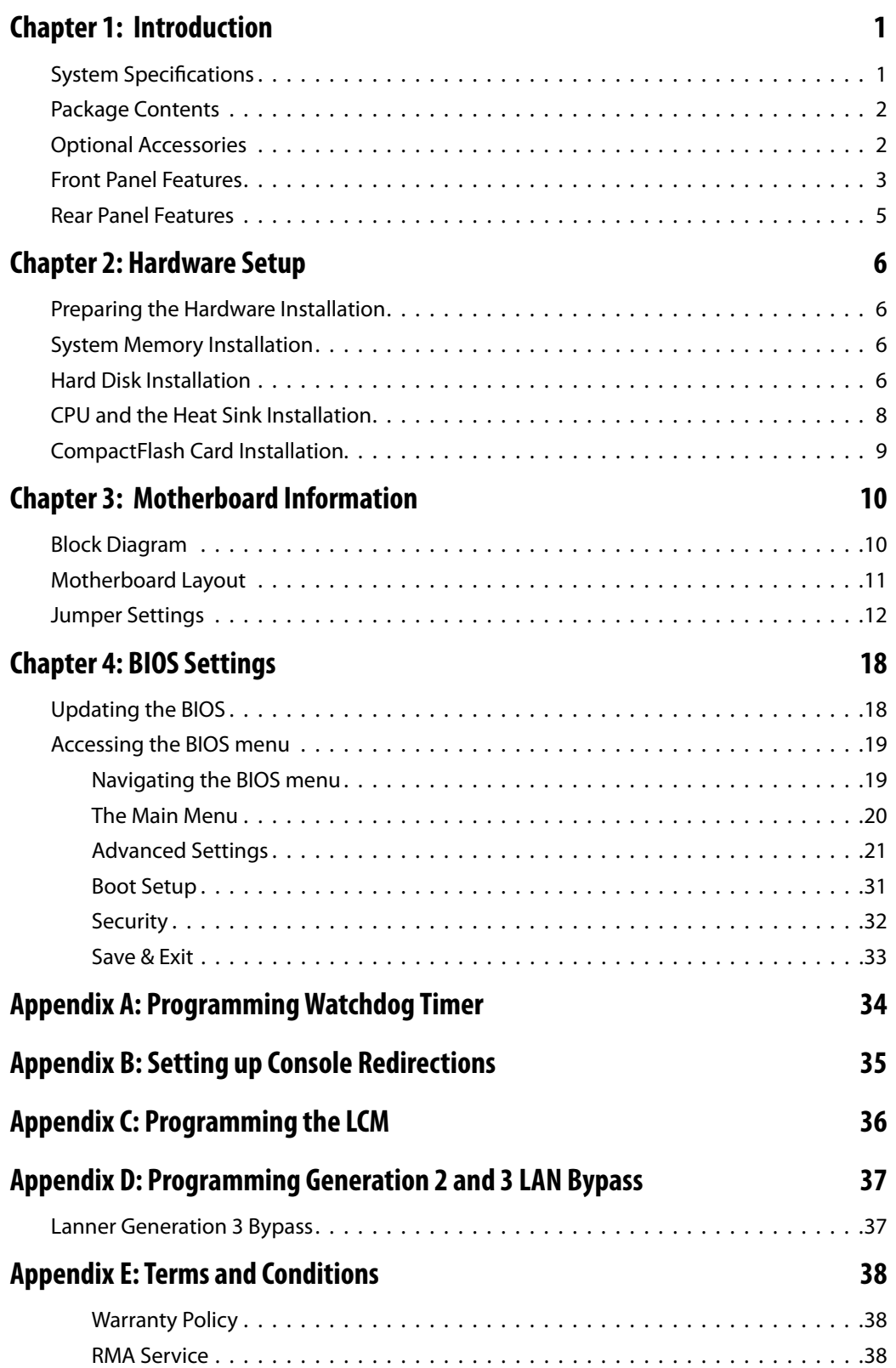

## **Chapter 1: Introduction**

Thank you for choosing the FW-7585. The new system is powered by the newest Intel Core Processors, codenamed Shark Bay, with the Intel C226 Series chipset. It supports up to 8GB of DDR3 system memory at 1600MHz on dual-channel DIMM banks.

The FW-7585 is equipped with advanced I/O capacity which includes an RJ-45 console port, one PCIex8 (PCIe Generation 3.0) golden finger connected directly to the CPU for rear expansion, 3 Serial-ATA ports (comply with SATA Standard 3.0 or 2.0), a CompactFlash slot, and an OPMA slot, etc.

The system also leverages Intel Active Management Technology (Intel AMT), a hardware-based manageability solution that offers the following management benefits:

- Out of Band (OOB) access through the iAMT port (LAN8) allows remote management of PCs regardless of system power or OS state
- • Remote troubleshooting and recovery significantly reduces desk-side visits and increases IT efficiency
- Proactive alerting and event logging decreases downtime and minimizes time to repair
- Remote HW and SW asset tracking eliminates timeconsuming manual inventory tracking an reduces asset accounting costs

The onboard Ethernet ports be configured with Lanner Generation 3 bypass, which is a proprietary bypass technology designed by Lanner to support uninterrupted network connection even when a system is turned off or operating system is not functioning.

Please refer to the chart below for a summary of the system's specifications.

## **System Specifications**

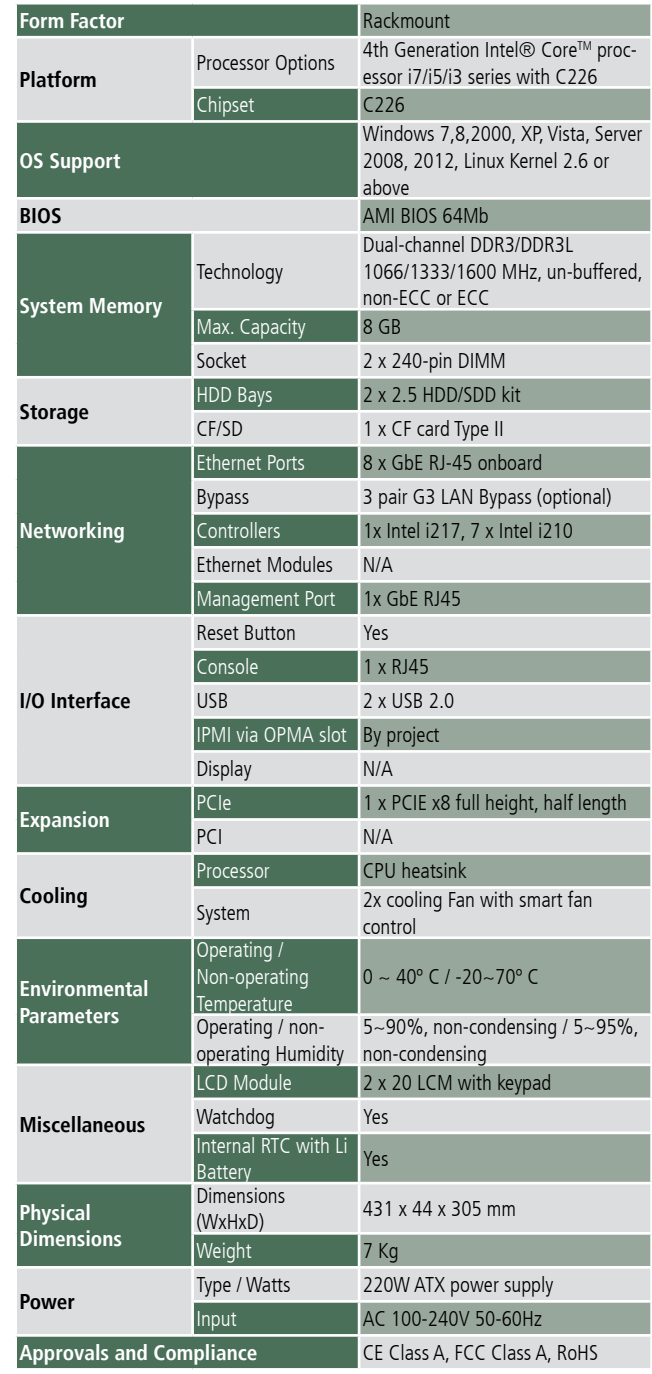

## Introduction

## Ordering Information

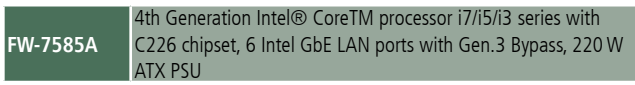

## **Package Contents**

Your package contains the following items:

- • FW-7585 Network Security Platform
- Power cable
- • 1 RJ-45 to DB-9 (female) console cable
- • Serial-ATA hard drive cable
- • 1 threaded screw set
- • 1 ear bracket set
- • Drivers and user's manual CD.

## **Optional Accessories**

The system has a variety of optional accessories, visit the following website for more information.

http://www.lannerinc.com/products/x86-networkappliances/rackmount/FW-7585

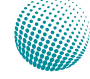

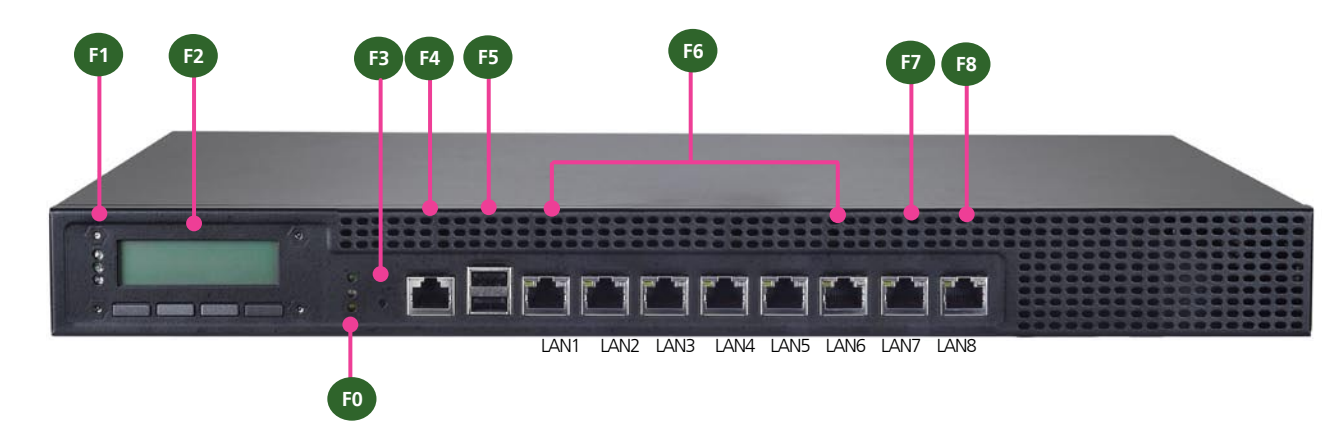

## **Front Panel Features**

## F1, F9 Power/Status/HDD LED

Power: If the LED is on it indicates that the system is powered on. If it is off, it indicates that the system is powered off.

Status: This LED is programmable. You could program it to display the operating status with the following behavior:

If the LED is green, it indicates that the system's operational state is normal. If it is red, it indicates that the system is malfunctioning.

HDD: If the LED blinks, it indicates data access activities; otherwise, it remains off.

F2 LCD System Panel with keypad

The LCD System Panel can be programmed to display operating status and configuration information. For more details or sample programming code, please refer to the Drivers and user's manual CD.

F3 Reset Switch

The reset switch can be used to reboot the system without turning off the power.

F4 Console Port

By using suitable rollover cable or RJ-45 to DB-9 console cable, you can connect to a computer terminal for diagnostic or configuration purpose. Terminal Configuration Parameters: 115200 baud, 8 data bits, no parity, 1 stop bit , no flow control. The terminal parameters can be altered in the BIOS menu, go to BIOS -> Advanced -> Serial Port Console Redirection -> *COM0*->select *enabled* first and then go to ->Console Redirection Settings > [115200, 8 , n ,1 ]

- F5 Two USB 2.0 Ports
- F6 Ethernet Ports (LAN1-LAN2: bypass pair, LAN3-LAN4: bypass pair; LAN5-LAN6: bypass pair)

LINK/ACT (Yellow)

- On/Flashing: The port is linking and active in data transmission.
- Off: The port is not linking.

SPEED (Green/Amber)

- Amber: The connection speed is 1000Mbps.
- • Green: The connection speed is 100Mbps
- • Off: The connection speed is 10Mbps.

They are provided by Intel i210. Moreover, 3pairs (LAN1-LAN2, LAN3-LAN4, LAN5-LAN6) can be configured as LAN bypass (Lanner Generation 3) when failure events occur. This feature can be enabled dynamically with a watch dog timer. Refer to your User's Manual CD for a sample implementation of this feature.

## Introduction

## F7 LAN7 IPMI Port (provided by Intel i210)\*

This FastEthernet port can be connected for configuration or troubleshooting purpose. Conformity with IPMI (Intelligent Platform Management Interface) can be implemented through OPMA on this interface. It also supports Preboot eXecution Environment (PXE) (This feature can be enabled or disable in the BIOS; the default is disabled).

F8 Intel iAMT Management Port (provided by Intel i217)

This port equips with Intel iAMT, which allows IT to better discover, heal, and protect their network computing assets. To enter the Intel AMT setup menu, press *CTRL-P* when prompted during system boot process. It is also a serial over LAN (SOL) port whose console redirection parameters can be configured in the BIOS menu. (You don't need to enable the iAMT in the BIOS; however, you will need to download the Intel AMT driver in order to emulate serial communication over a network connection. The terminal parameters can be altered in the BIOS menu; go to BIOS -> Advanced -> Serial Port Console Redirection -> COM1->select enabled first and then select ->Console Redirection Settings > [115200, 8 , n ,1 ]) This port also supports Preboot eXecution Environment (PXE) (This feature can be enabled or disable in the BIOS; the default is disabled)

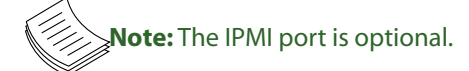

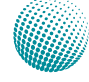

## Introduction

## **Rear Panel Features**

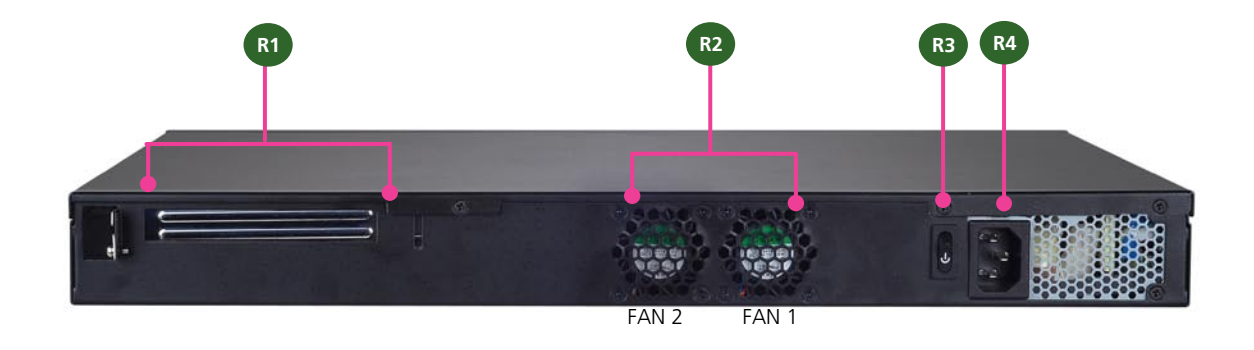

- R1 PCIe Expansion Slot (full-height, half-length PCIe expansion card)
- R2 FAN1~FAN2

These fans have smart fan feature which can be turned on automatically when the temperature exceeds the set threshold.

R3 Power-on Switch

It is a switch to turn on or off the power.

R4 AC Power Socket

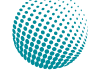

# **Chapter 2 Chapter 2 Hardware Setup**

## **Chapter 2: Hardware Setup**

## **Preparing the Hardware Installation**

To access some components and perform certain service procedures, you must perform the following procedures first.

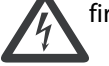

**WARNING:** To reduce the risk of personal injury, electric shock, or damage to the equipment, remove the power cord to remove power from the server. The front panel Power On/Standby button does not completely shut off system power. Portions of the power supply and some internal circuitry remain active until AC power is removed.

- 1. Unpower the FW-7585 and remove the power cord.
- 2. Unscrew the screws (one on each side and one on the rear) from the top cover of the FW-7585 System.
- 3. Slide the cover backwards and open the cover upwards.

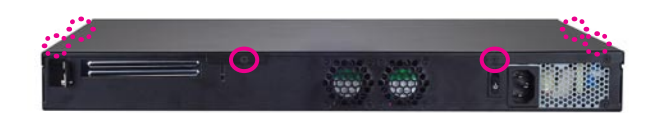

## **System Memory Installation**

The motherboard supports DDR3 memory that features data transfer rates of 1600 MHz (with ECC support) to meet the higher bandwidth requirements of the latest operating system and Internet applications. To install the memory:

- 1. Open the DIMM slot latches.
- 2. Install the DIMM.

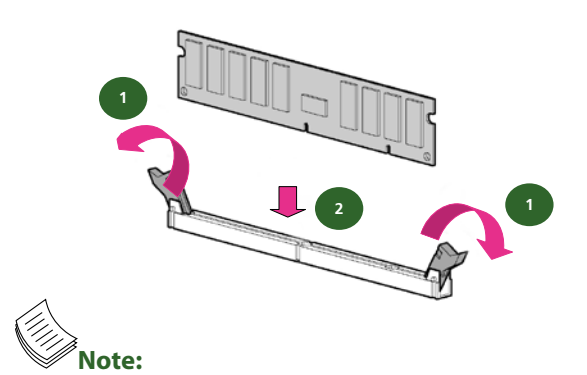

- 1. All DIMMs installed must be the same speed (DDR3/DDR3L 1066/1333/1600MHz, unbuffered **non-ECC** or **ECC**). Do not install DIMMs supporting different speeds.
- 2. The system can support up to 8 GB in maximum.
- 3. Since the system is capable of dual channel architecture, insert DIMMS on both DIMM1 and DIMM2 slots to enable dual channel configuration.

## **Hard Disk Installation**

The system can accommodate two 2.5" Serial-ATA disks. Follow these steps to install hard disks into the FW-7585:

- 1. Unscrew the 4 screws on the hard disk tray to take out the hard disk tray from the system.
- 2. Place hard disk on the hard disk tray and align the holes of the hard disk with the mounting holes on the tray.
- 3. Secure the hard disk with 4 mounting screws on the hard disk tray.
- 4. Connect the Serial-ATA power and data cables to the hard disk's power and data connectors respectively.
- 5. Plug the Serial-ATA cable to the Serial-ATA Connector on the main board.
- 6. Put the hard disk tray with the installed hard disk back to the system and install it with the mounting screws.

## **Chapter 2** Hardware Setup

#### **2.5" HDD installation**

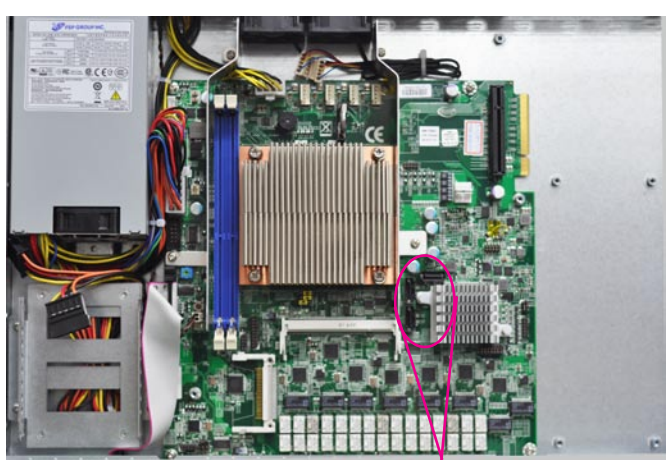

SATA power connector

SATA data connector

**Note**: Please note the orientation of the HDD tray placement when you take out the try. It is recommended that the HDD is installed in this orientation on the system.

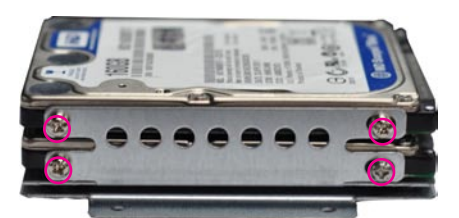

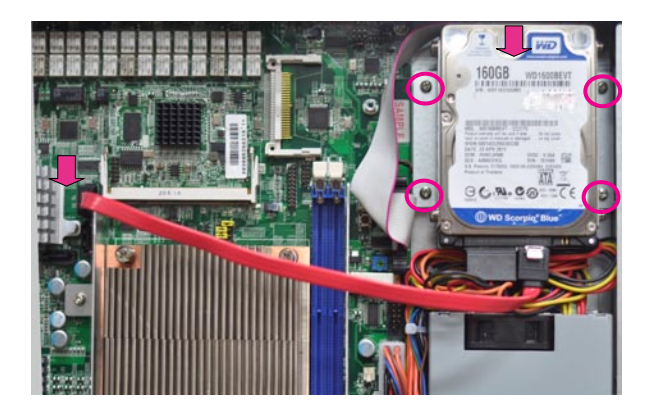

**Note**: Please note the original package only includes one SATA cable (data), You need to order another cable (SATA data cable or data+power cable) for additional SATA HDD installation.

#### **3.5" HDD installation (optional)**

The system can accommodate one 3.5" Serial-ATA disk. Follow these steps to install a hard disk into the FW-7585:

- 1. Place hard disk on the hard disk tray and align the holes of the hard disk with the mounting holes on the tray.
- 2. Secure the hard disk with 6 mounting screws on the hard disk tray.
- 3. Connect the Serial-ATA power and data cables to the hard disk's power and data connectors respectively.
- 4. Plug the Serial-ATA cable to the Serial-ATA Connector on the main board.
- 5. Put the hard disk tray with the installed hard disk back to the system and install it with the mounting screws.

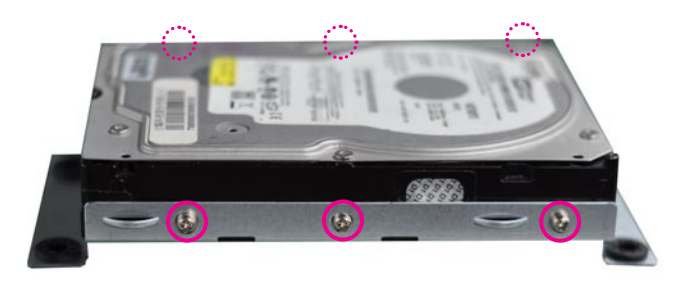

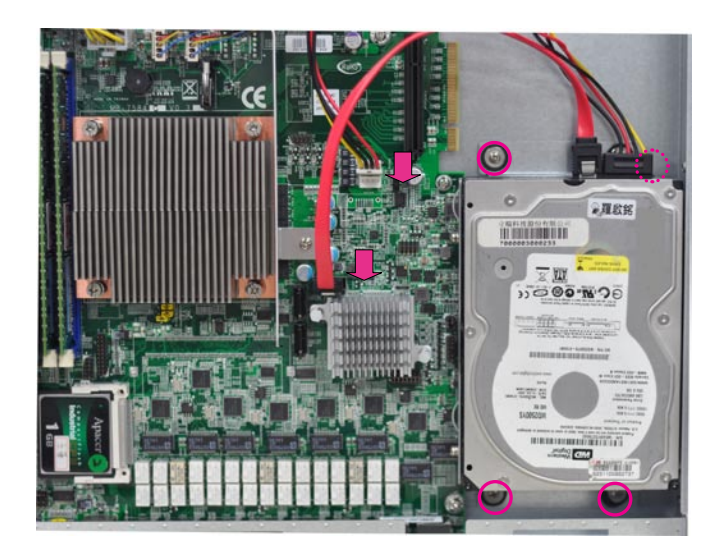

# **Chapter 2 Chapter 2 Hardware Setup**

## **CPU and the Heat Sink Installation**

The FW-7585 sever system is powered by the MB-7585 sever board, which comes with one ZIF type LGA1150 CPU socket.

Follow the procedures bellow for installing a CPU

- 1. Press the socket lever and release it from the retention tab.
- 2. Lift the socket lever and then the plate.
- 3. Remove the CPU socket cap.
- 4. Align the notches in the CPU base and the tabs on the socket. The CPU should fit perfectly into the socket. Note that the CPU fits in the socket in only one direction.
- 5. Close the CPU cover plate by lightly pressing down on the CPU cover plate while closing the socket lever.
- 6. Peel off the sticker on the CPU to expose the thermal compound.
- 7. Align the heatsink's four mounting screws with the mounting holes in the chassis. Carefully place the heatsink on the CPU. Tighten each heatsink screw a little at a time to ensure that the CPU stays level. Tighten each set of diagonally opposed screws at a time.
- 8. Place the airflow guide.

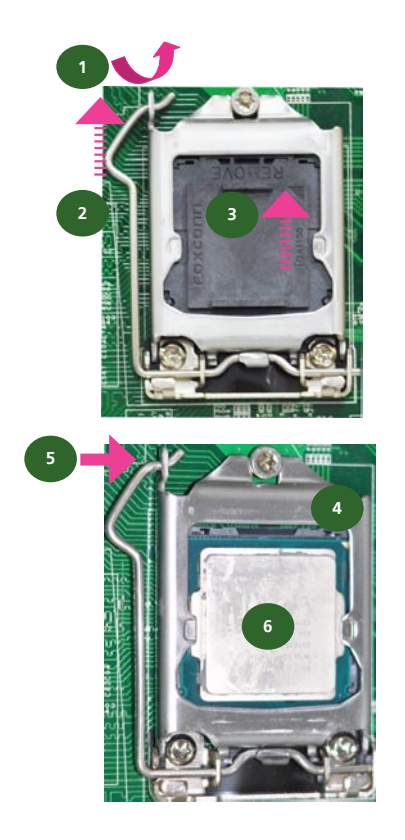

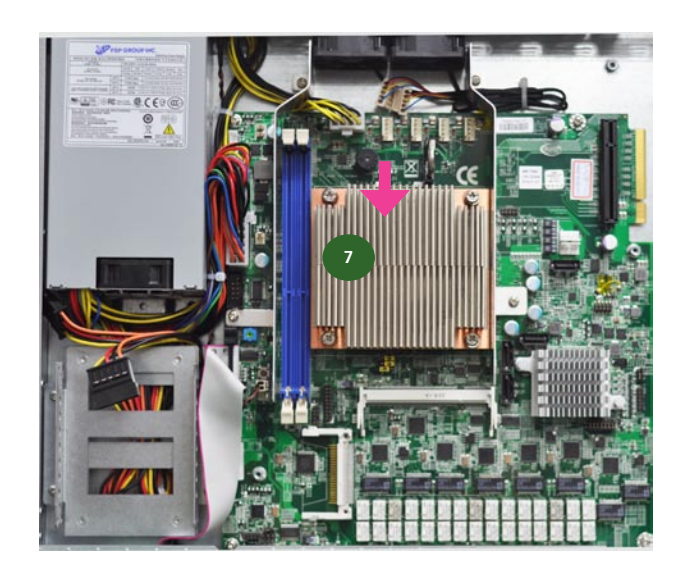

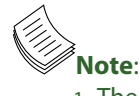

## 1. The CPU heat sink can only be installed in only one orientation as shown in the picture.

2. To protect the CPU socket pins, retain the CPU cap when the CPU is not installed.

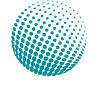

# Chapter 2 and 2 and 2 and 2 and 2 and 2 and 2 and 2 and 2 and 2 and 2 and 2 and 2 and 2 and 2 and 2 and 2 and 2 and 2 and 2 and 2 and 2 and 2 and 2 and 2 and 2 and 2 and 2 and 2 and 2 and 2 and 2 and 2 and 2 and 2 and 2 an

## **CompactFlash Card Installation**

FW-7585 provides one CompactFlash slot. Follow the procedures bellow for installing a CompactFlash card.

- 1. Align CompactFlash card and the card slot with the arrow pointing toward the connector.
- 2. Push the card to insert into the connector.

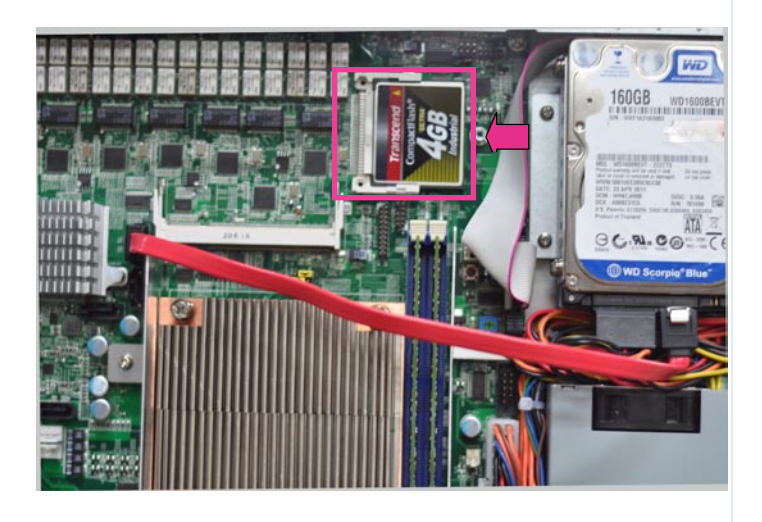

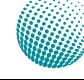

## **Chapter 3: Motherboard Information**

## **Block Diagram**

The block diagram depicts the relationships among the interfaces or modules on the motherboard. Please refer to the following figure for your motherboard's layout design.

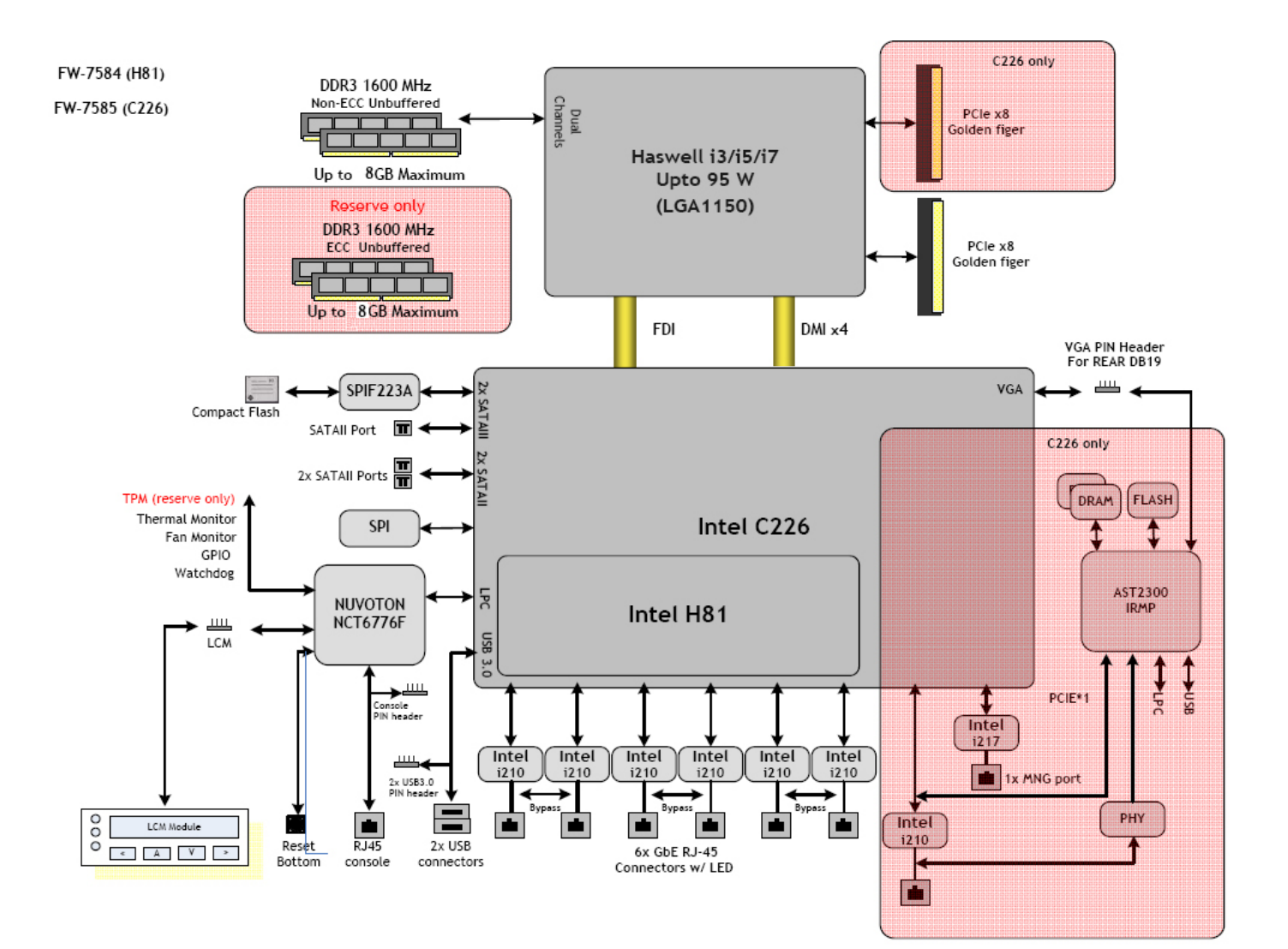

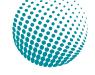

## Motherboard Information

## **Motherboard Layout**

The motherboard layout shows the connectors and jumpers on the board. Refer to the following picture as a reference of the pin assignments and the internal connectors.

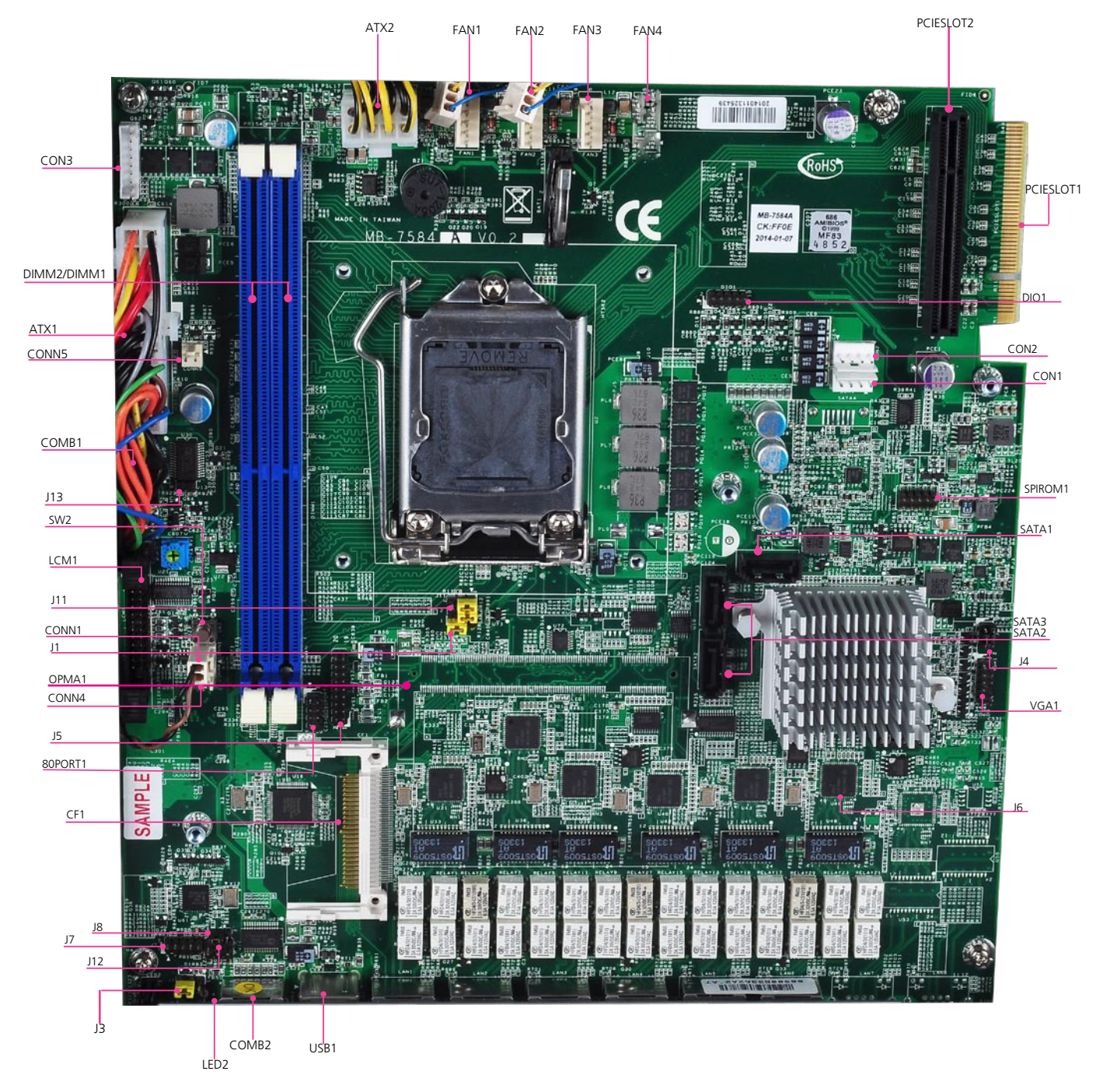

## Motherboard Information

## **Jumper Settings**

**Fan Connectors(FAN1/FAN2/FAN3/FAN4)**: The 5-pin connector is for connecting the CPU and system fans. It comes with the smart fan feature by which the fans could be monitored and turned on when the temperature exceed the set threshold.

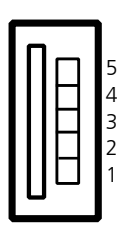

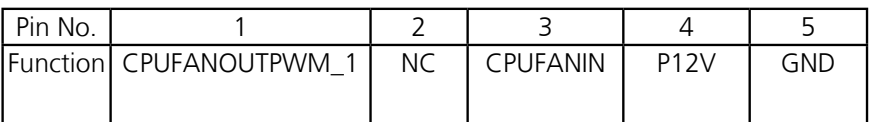

**DIMM Socket (DIMM1/DIMM2)**: The 240-pin DDR3 DIMM is for connecting the DDR3/DDR3L 1600 MHz. The system can support up to 16 GB in maximum. A DDR3 module has the same physical dimensions as a DDR2 DIMM but the notch on the pins is positioned differently.

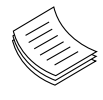

**Note:** Since the system is capable of dual channel architecture, both DIMMs have to be populated to enable dual channel mode.

## **SATA 1, 2 and 3 Connectors (SATA1/SATA2/SATA3)**:

It is for connecting a SATA harddisk to be served as your system's storage. The system can accommodate 2 disks (2.5") in maximum. *SATA 1* complies fully with *SATA Revision 3.0* standard with data transfer rates of up to 6.0 Gb/s; *SATA 2, 3* comply with *SATA Revision 2.0* standard*.* The controller contains two modes of operation—a legacy mode using I/O space, and an AHCI mode using memory space. Software that uses legacy mode will not have AHCI capabilities.

You will need to configure your disk to one of the 3 modes of SATA configuration, i.e., IDE, RAID, and AHCI in the BIOS.

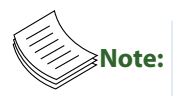

- 1. To configure your Hard disk using the integrated RAID feature, the Intel®Rapid Storage Technology Utility has to be installed on your Operating System.
- 2. You will need to select the RAID mode in the BIOS for your SATA drives first. There is also a Intel® RSTe OpROM utility for creating RAID volume; to enter the RSTe OpROM, press Ctrl-I during POST.
- 3. For operating systems other than Microsoft® Windows Vista and Windows® 7, it is required to pre-install the Intel Rapid Storage Technology driver during the F6 installation of Windows setup ("press F6 if you need to install a third party SCSI or RAID driver....").

Visit the Intel support page at http://www.intel. com/p/en\_US/support/highlights/chpsts/imsm for more information and download links.

- 4. The Intel controller hubs are also supported by Linux. Beginning with Linux kernel version 2.6.27, the *mdadm* utility 3.0 supports RAID 0, RAID 1, RAID 5, and RAID 10. To use the RAID features in dmraid and mdadm, you will need to set up the RAID volume using the Intel® Matrix Storage Manager option ROM (click CTRL + I when prompted during boot to enter the option ROM user interface).
- **SATA1/SATA2/SATA3**: supports SATA 3.0/SATA 2.0/ SATA2.0 connection respectively

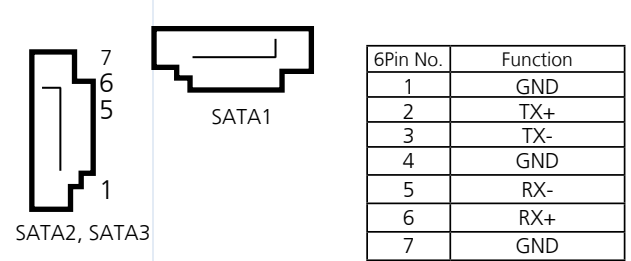

## **SATA HDD Power Connector (CON1/CON2):**

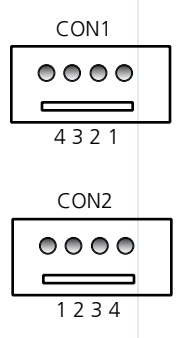

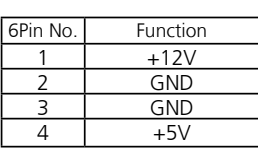

## Motherboard Information

**CONN1**: Power-switch Connector

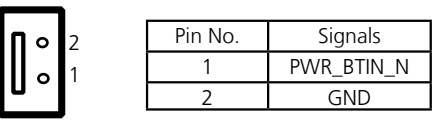

**USB Connector USB2&USB3 (J5)**: It is for connecting the USB module cable. It complies with USB3.0 .

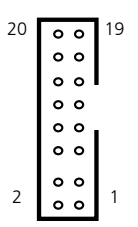

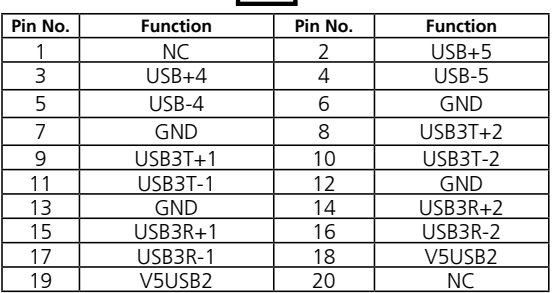

**RJ45 Console Connector (COMB2)**: It is for serial communication.

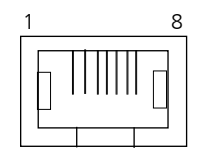

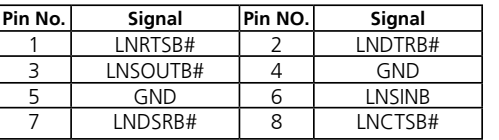

**Serial Interface Connectors (COMB1)**: It is for connecting the RS-232 serial port interface cable.This serial port setting can be altered in the BIOS menu: go to BIOS->Advanced->Super IO Configuration- >Serial Port 0 Configuration

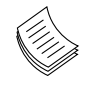

**Note:** In the Super IO Configuration of the BIOS menu, *Serial Port 0* refers to the console port on the front panel whereas *Serial Port 1* refers to the COMB1 here.

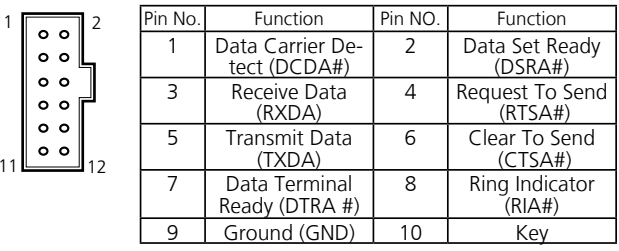

Port 80h POST Debug (80Port1): It is a proprietary connector for connecting a checkpoint device to generate diagnostic progess codes (POST codes) to I/O port 80h throughput booting and Power-On Self Test (POST) to indicate the task the system is currently executing.

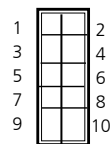

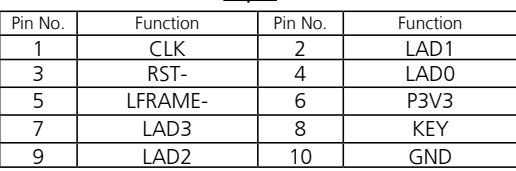

**SPI-ROM Update Connector (SPIROM1)**: Using the appropriate cable to connect this 10-pin ISP-in header connector, the user can update the SPI Flash soldered on board.

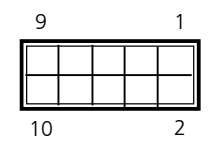

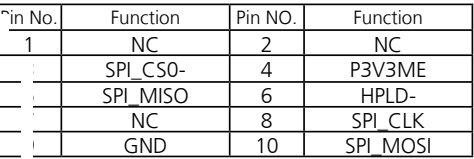

**PSU PMBUS and TTL Function Connectors (CON3):** 

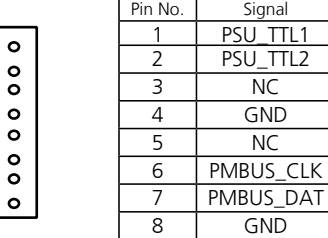

 

**Hardware or Software Reset Jumper(J3)**: The jumper can be adjusted to be in either hardware or software reset mode when the reset switch is pressed. The hardware reset will reboot the system without turning off the power. The software reset can be programmed to reset a software to its default setting.

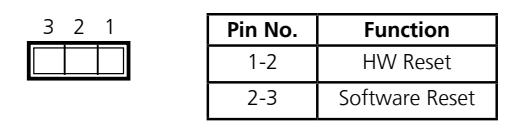

**ATX Power Connector(ATX1, ATX2)**: Find the proper orientation when inserting the plugs, for the supply plugs are designed to fit these connectors in only one orientation.

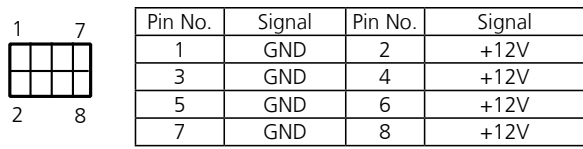

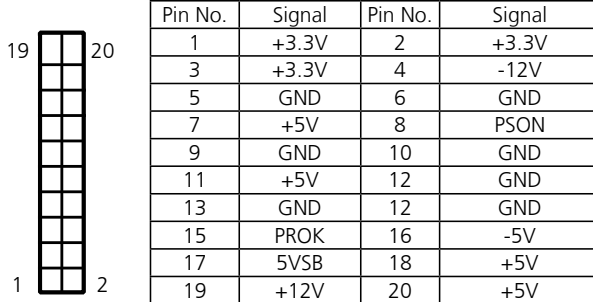

### **AT/ATX Mode Selection Header (J13)**

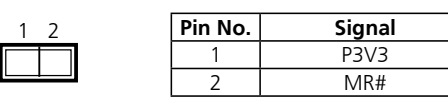

### **AT Mode Power Connector (CONN5)**

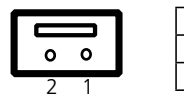

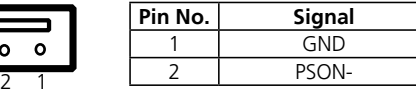

## **Onboard Power-on Tact Switch(SW2)**

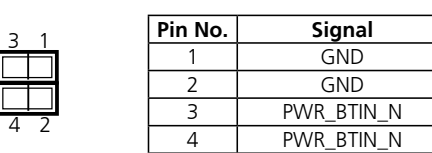

- **Clear CMOS and Disable ME Jumper Setting (J4)**: It is for clearing the CMOS memory and system setup parameters by erasing the data stored in the CMOS RAM such as the system passwords. The ME\_disable setting allows updating the Intel Management Engine firmware through software without a electronic programmer. The Intel ME's leverage of non-volatile storage prevents users from removing critical inventory, remote control, or virus protection agents.
- To clear CMOS, disconnect AC power supply. Set the jumper to 4-6 and wait a minute to be sure the CMOS has been cleared. Then return the CMOS jumper to it's original position.Restore power to the system.

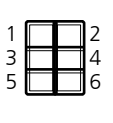

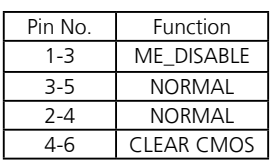

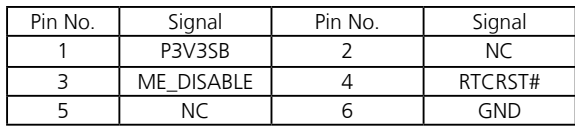

## **Bypass LED Function (J12)**

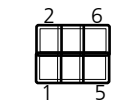

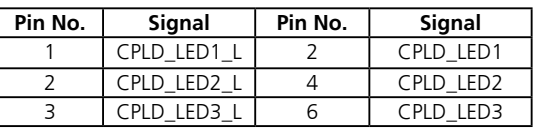

### **Generation 3 Bypass Firmware Download Connector (J7)**

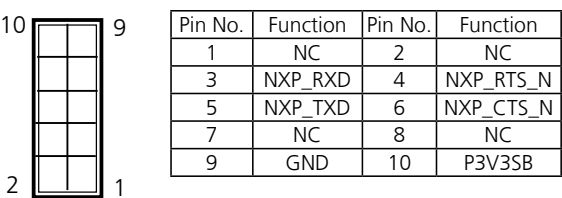

**Generation 3 Bypass Program Selection Header (J8)**

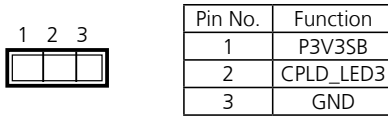

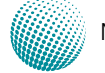

## Motherboard Information

**VGA Interface (VGA1)**: It is for connecting the VGA interface cable (2X6 pin to female DB15 connector)

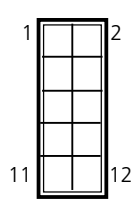

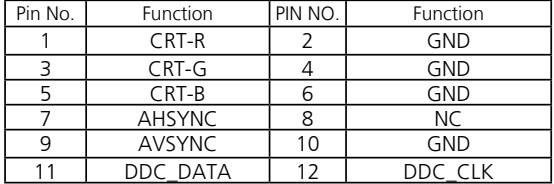

**Onboard or IPMI VGA Signal Selection (J6)**: A jumper to select VGA output between the onboard VGA connector and the VGA connector on the IPMI card.

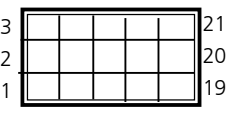

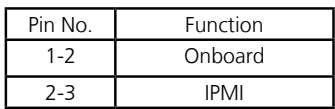

## **PCIe Interface Signal Reversal Header (J11)**

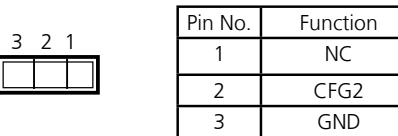

### **PCIe Bandwidth Selection between x8 or x4 (J1):** It is for selecting PCIESLOT1 PCIe bandwidth.

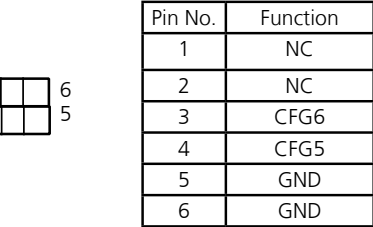

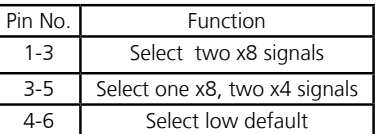

**PCIe Connector (PCIESLOT1)**: It is a *reserved* PCIe golden finger for connecting a riser card.

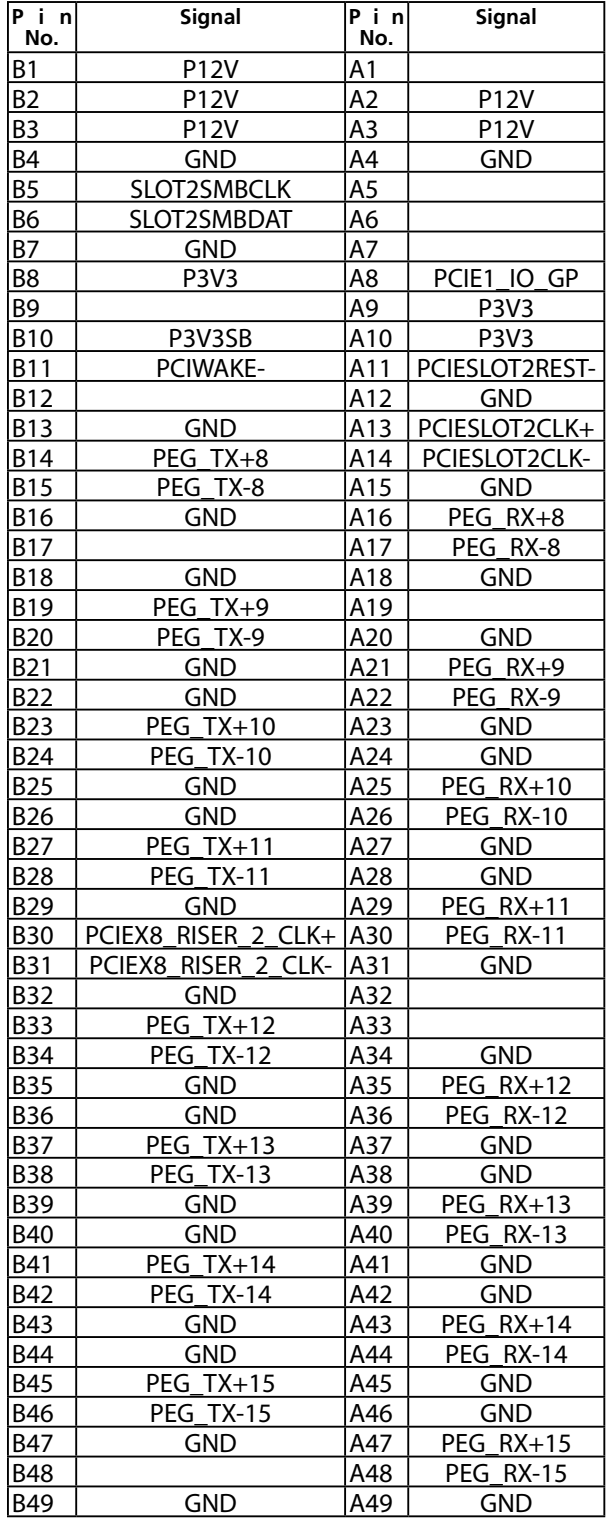

2 1

## Motherboard Information

## **PCIe Connector (PCIESLOT2)**: A PCIe Generation 3 x8 slot for connecting a riser card for rear expansion.

## **Front LCD Module Connector (LCM1):** It is for connecting

the front LCD and Keypad module.

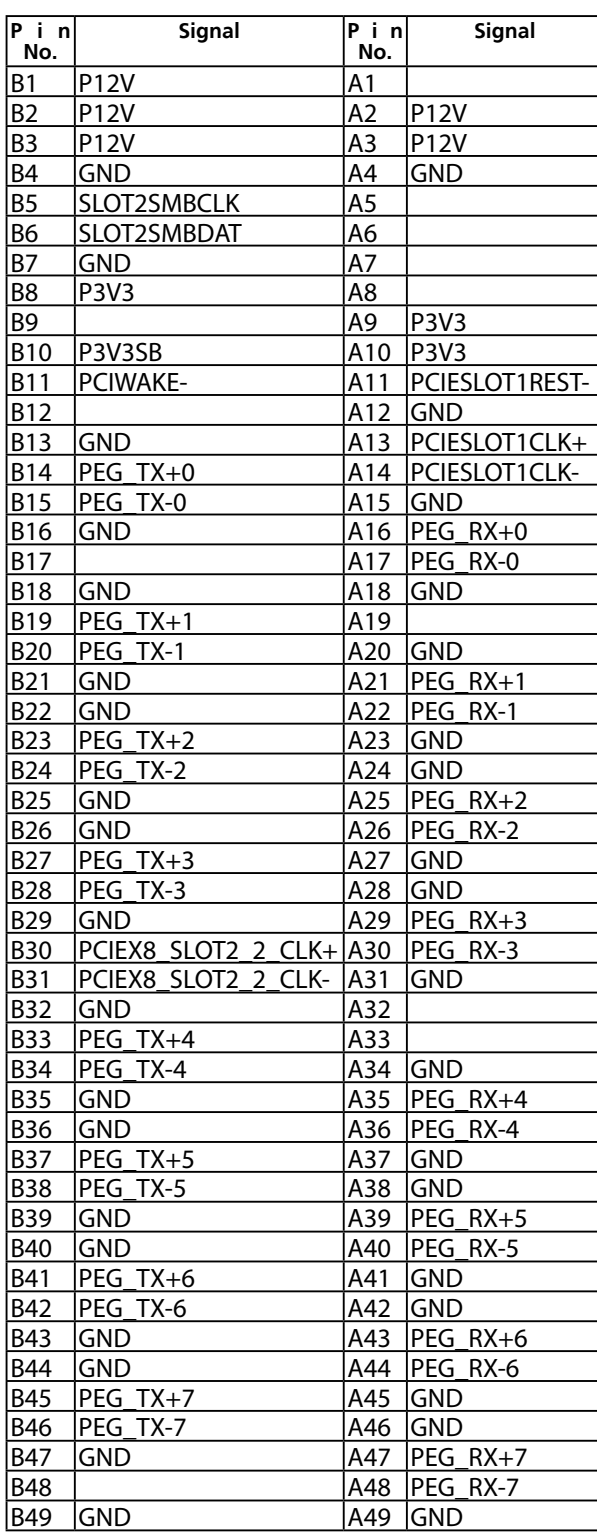

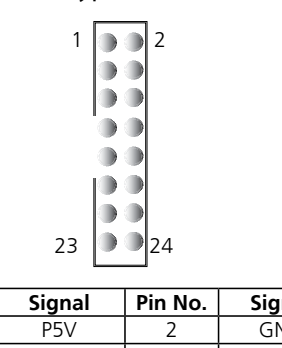

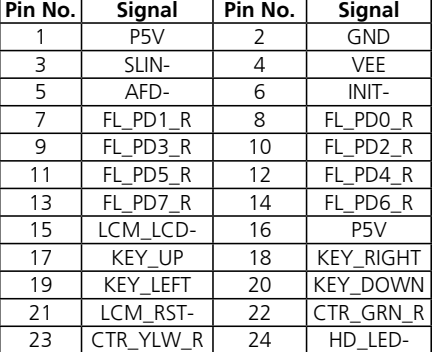

#### **CompactFlash Connector (CF1):** A CompactFlash Type I/ II connector.

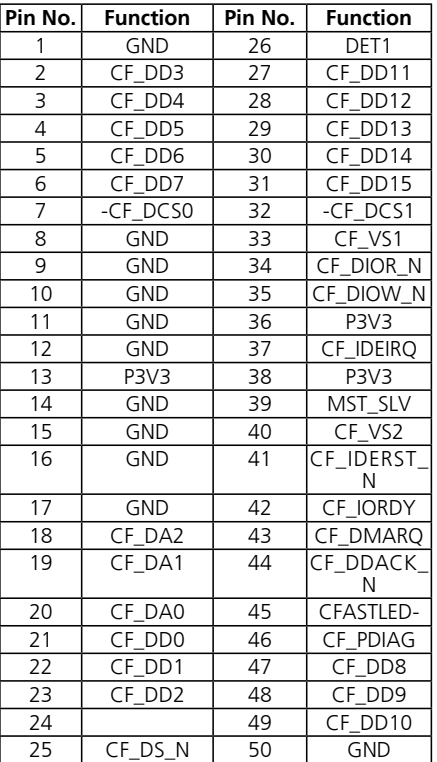

Network Application Platforms

## Motherboard Information

## **Front Panel LEDs (LED2)**

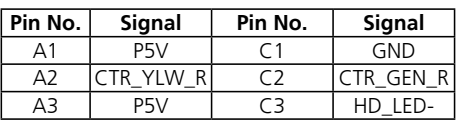

**PC Case Open Detection Header (CONN4)**: It is for detecting case open event.

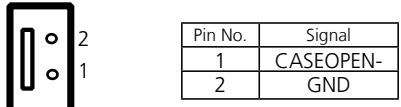

## **Digital Input/Output Port (DIO1)**

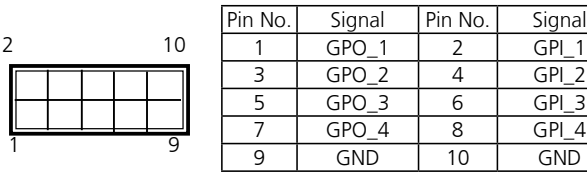

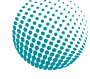

## **Chapter 4: BIOS Settings**

## **Updating the BIOS**

The Basic Input/Output System (BIOS) can be updated using the designated Flash Utility. To obtain the utility, please contact us either through the sales rep or technical support.

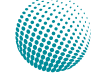

## **Accessing the BIOS menu**

When you are installing a motherboard or when the system prompts "Run Setup" during start-up, you will use the BIOS Setup program to configure the system, . This section explains how to configure your system using this program.

Even if you are not prompted to enter the BIOS Setup program when you are installing a motherboard, you can still change the configuration of your computer later on with this program. For example, you may want to enable the security password feature or change the power management settings. This requires you to reconfigure your system by using the BIOS Setup program so that the computer can recognize these changes and record them in the CMOS RAM .

When you start up the computer, the system provides you with the opportunity to run this program. Press <Delete> during the Power-On-Self-Test (POST) to enter the Setup utility (There are a few cases that other keys may be used, such as <F1>, <F2>, and so forth.); otherwise, POST continues with its test routines.

If you wish to enter Setup after POST, restart the system by pressing <Ctrl+Alt+Delete>, or by pressing the reset button on the system chassis. You can also restart by turning the system off and then back on. Do this last option only if the first two failed.

The Setup program is designed to make it as easy to use as possible. Being a menu-driven program, it lets you scroll through the various sub-menus and make your selections from the available options using the navigation keys.

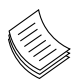

Note: This manual describes the standard look of the setup screen. There may be some instances in which the motherboard features can vary from one to another due to customization. This means that some of the options described in this manual mays not match that of your motherboard's AMIBIOS.

## **Navigating the BIOS menu**

The BIOS setup utility uses a key-based navigation system called hot keys. Most of the BIOS setup utility hot keys can be used at any time during the setup navigation process.

These keys include <F1>, <F10>, <Enter>, <ESC>, <Arrow> keys, and so on.

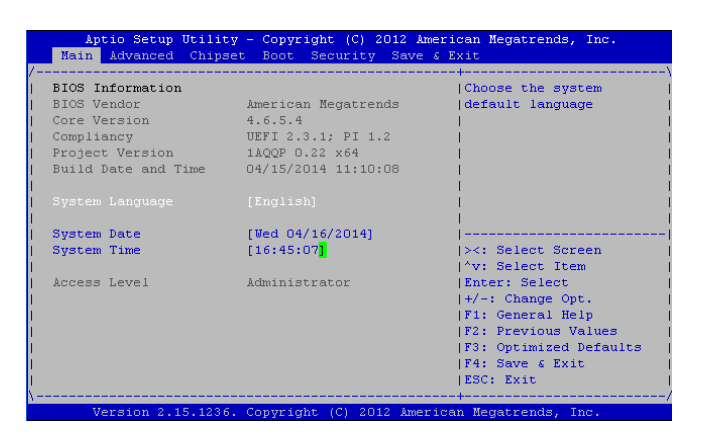

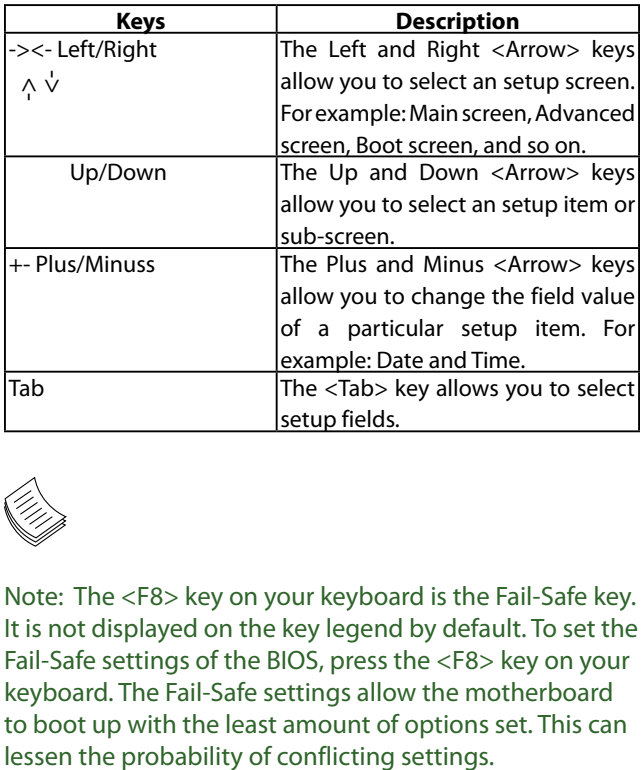

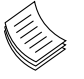

Note: The <F8> key on your keyboard is the Fail-Safe key. It is not displayed on the key legend by default. To set the Fail-Safe settings of the BIOS, press the <F8> key on your keyboard. The Fail-Safe settings allow the motherboard to boot up with the least amount of options set. This can

## **The Main Menu**

The main BIOS setup menu is the first screen that you can navigate. Each main BIOS setup menu option is described in this chapter.

The Main BIOS setup menu screen has two main frames. The left frame displays all the options that can be configured. "Grayed-out" options are configured parameters and cannot be modified. On the other hand, Options in blue can be modified.

The right frame displays the key legend. Above the key legend is an area reserved for a text message. When an option is selected in the left frame, it is highlighted in white. Often a text message will accompany it.

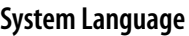

Use this item to choose the BIOS language.

## **System Time/System Date**

Use this option to change the system time and date. Highlight System Time or System Date using the <Arrow> keys. Enter new values through the keyboard. Press the <Tab> key or the <Arrow> keys to move between fields. The date must be entered in MM/DD/YYYY format. The time is entered in HH:MM:SS format.

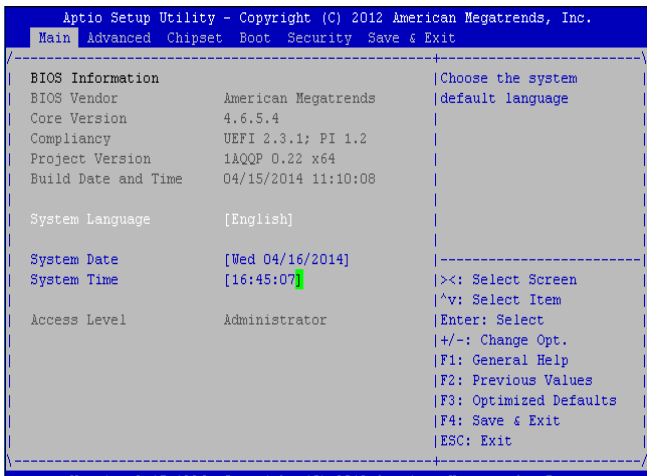

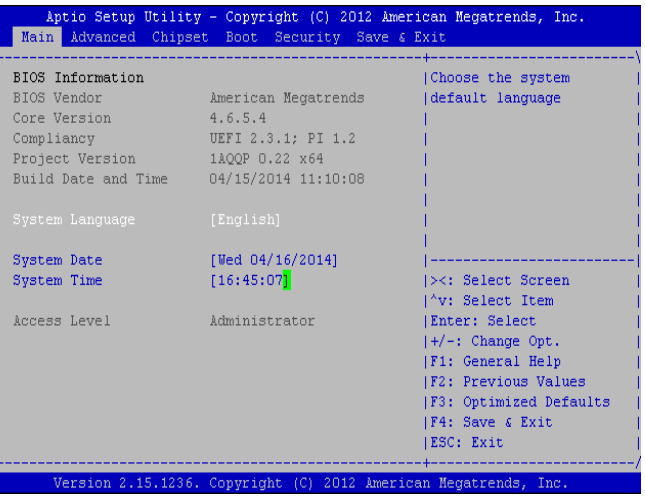

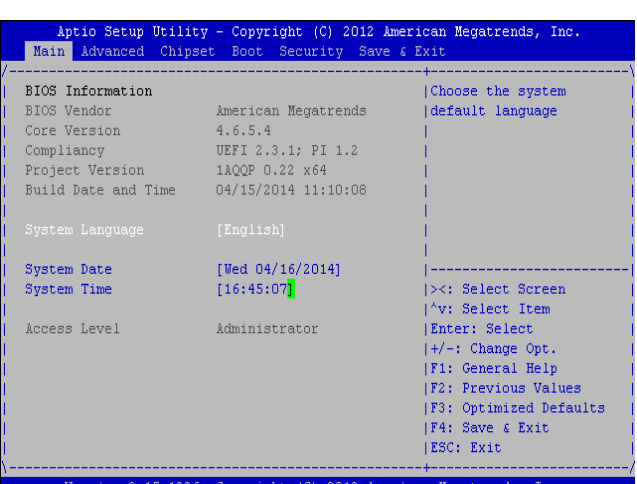

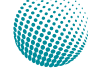

## **Advanced Settings**

Select the Advanced tab from the setup screen to enter the Advanced BIOS Setup screen. You can select any of the items in the left frame of the screen, such as SuperIO Configuration, to go to the sub menu for that item. You can display an Advanced BIOS Setup option by highlighting it using the <Arrow> keys. All Advanced BIOS Setup options are described in this section. The Advanced BIOS Setup screen is shown at the right. The sub menus are described on the following pages.

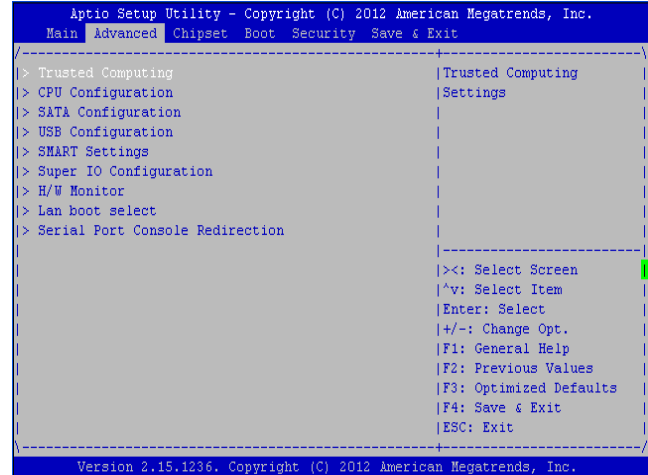

## **CPU Configuration Settings**

You can use this screen to view the capabilities and of your CPU. You can also use this menu to enable/disable certain functions of your CPU. Use the up and down <Arrow> keys to select an item. Use the <Plus> and <Minus> keys to change the value of the selected option. A description of the selected item appears on the right side of the screen. The settings are described below.

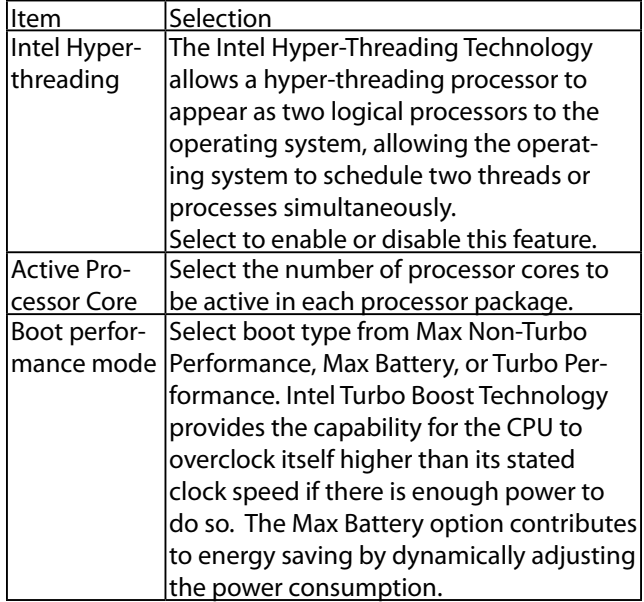

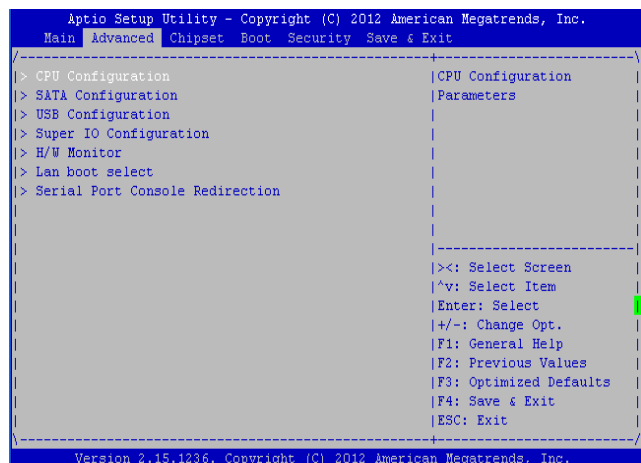

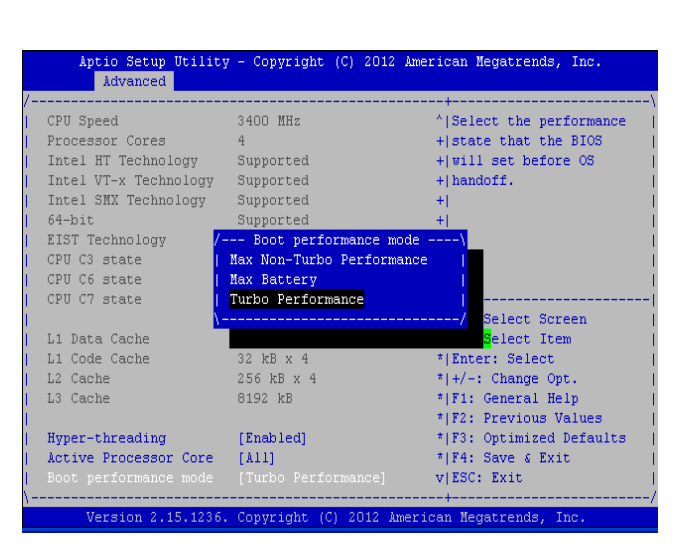

## **SATA Configuration Settings**

While entering Setup, the BIOS automatically detects the presence of SATA devices. The SATA Port items show "Empty" if no SATA device is installed to the corresponding SATA port.

## **SATA Controllers**

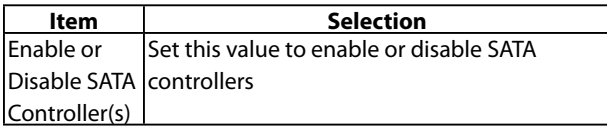

### **SATA Mode Selection**

The system supports advanced SATA features such as software RAID.

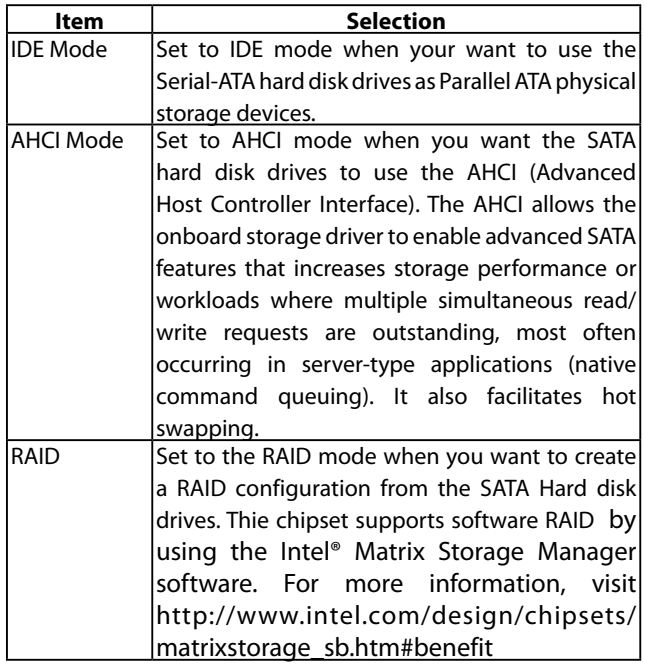

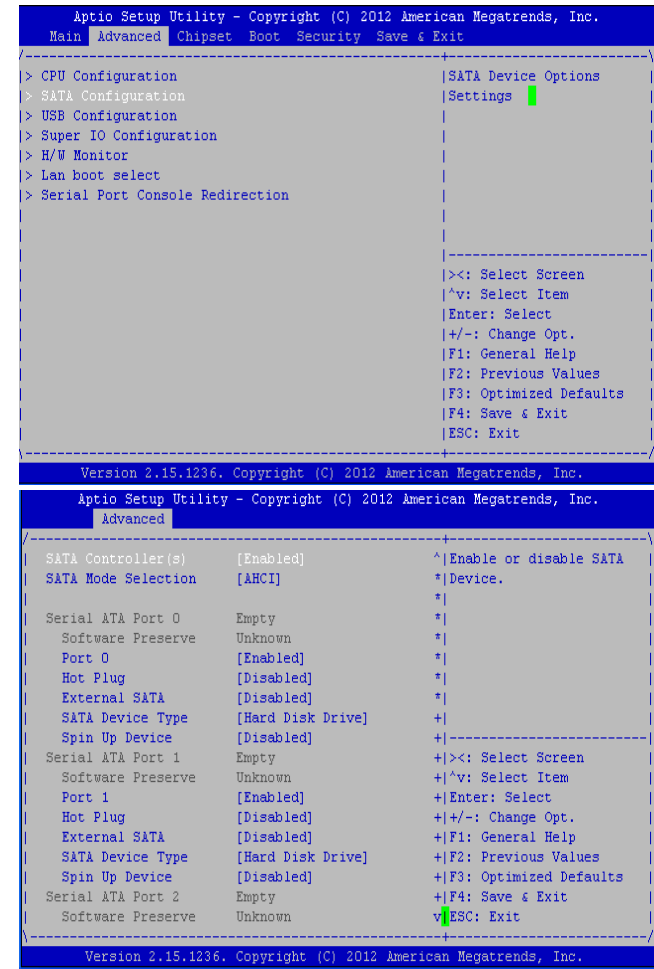

### **Serial ATA Port 0/1/2**

Use this menu to configure specific SATA Port for all ports on the system.

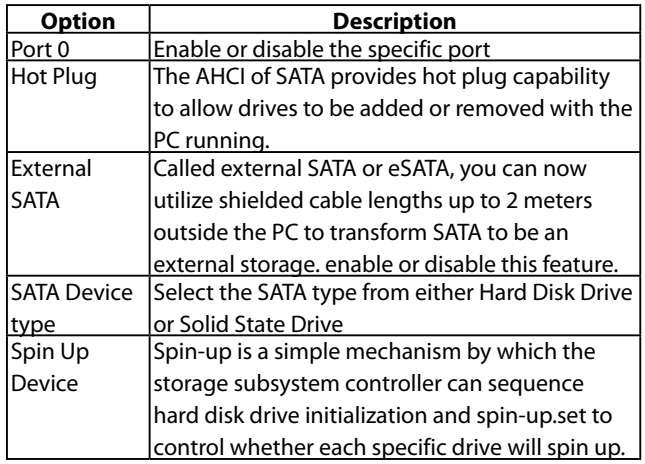

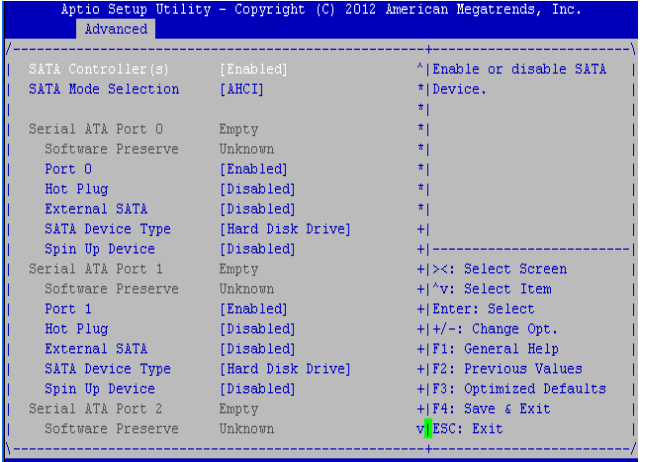

## **USB Configuration Setting**

You can use this screen to select options for the USB Configuration. Use the up and down <Arrow> keys to select an item. Use the <Plus> and <Minus> keys to change the value of the selected option. The settings are described on the following pages.

## **Legacy USB Support**

This option enable or disable the support for USB devices on legacy operating systems (OS), e.g., Windows ME/98/ NT, and MS-DOS. Normally if this option is not enabled, any attached USB mouse or USB keyboard will not become available until a USB compatible operating system is fully booted with all USB drivers loaded. When this option is enabled, any attached USB mouse or USB keyboard can be used on the system even when there is no USB drivers loaded on it.

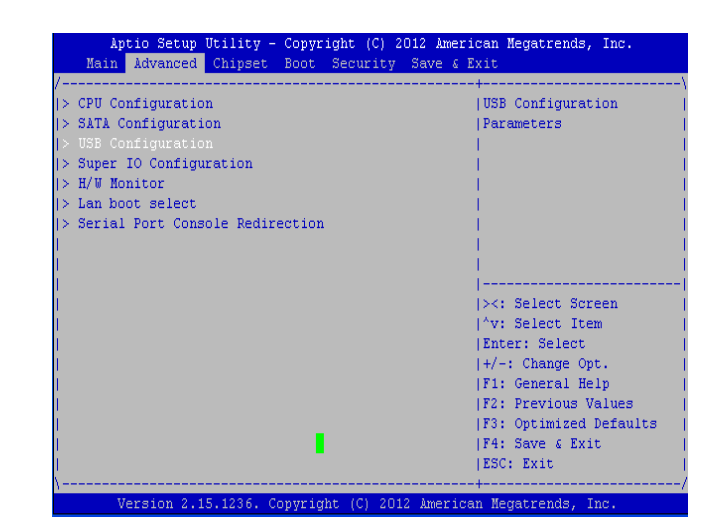

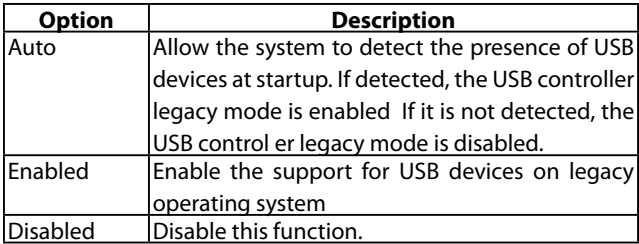

### **USB 3.0 Support**

Enable or disable USB3.0 support

#### **USB Mass Storage**

Select to enable or disable the system to mount the USB mass storage device.

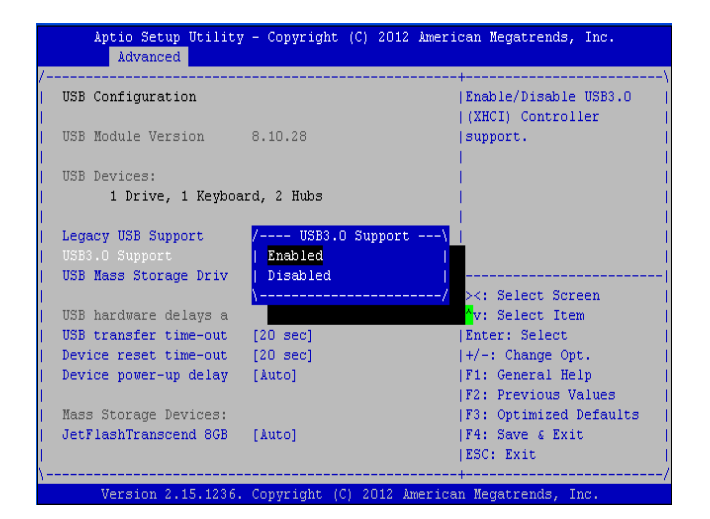

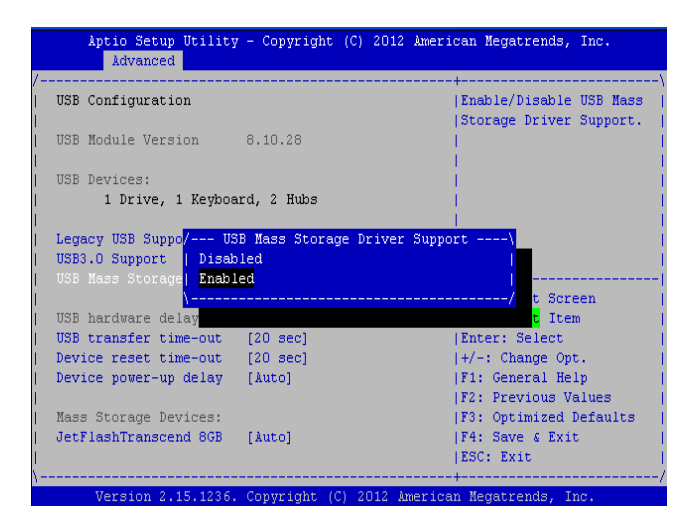

#### **USB Hardware Delays a**

The menu sets delay time for USB operations.

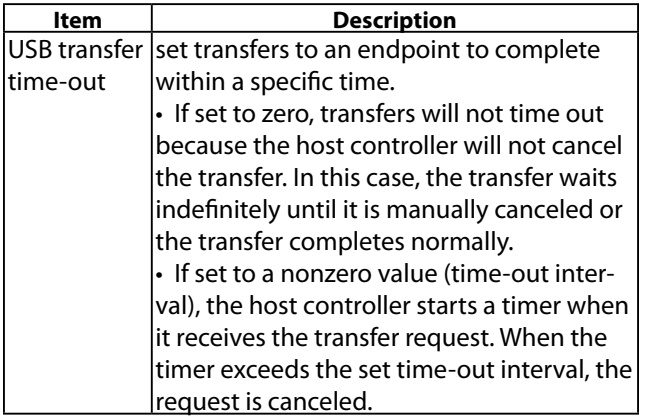

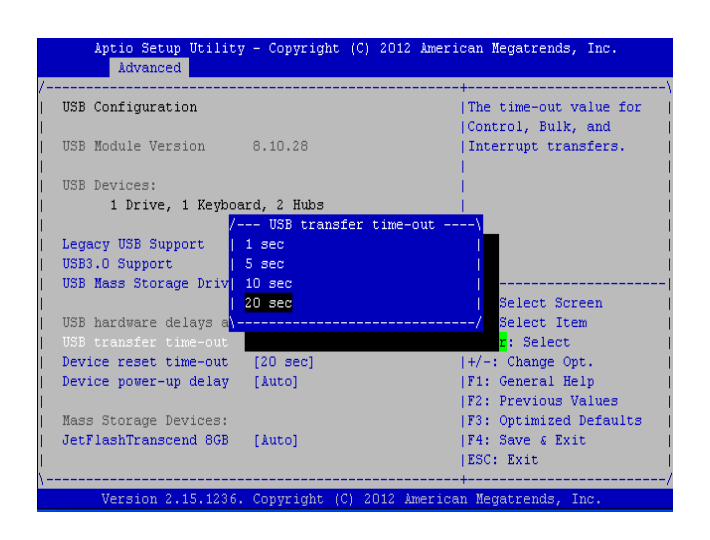

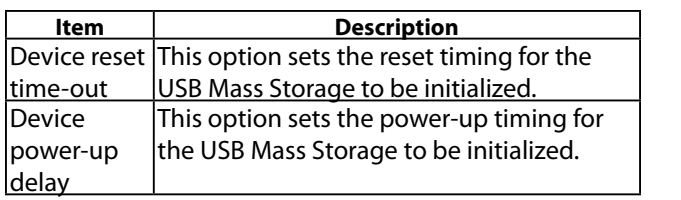

## **SuperIO Configuration**

In this screen, you will be able to enable or disable the serial ports provided by the super IO chipset.

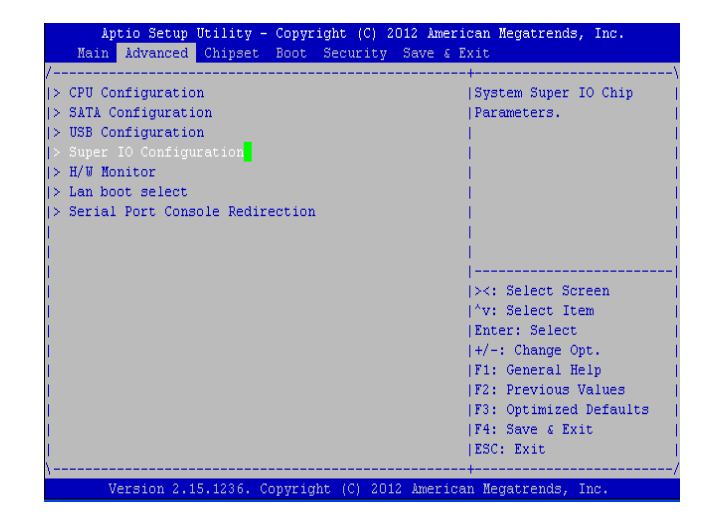

## **Serial Port 0 Configuration**

This option specifies the base I/O port address and Interrupt Request address of serial port 0 and 1. *Serial Port 0* is the console port on the front panel whereas *serial port 1* is the COMB1 pin header.

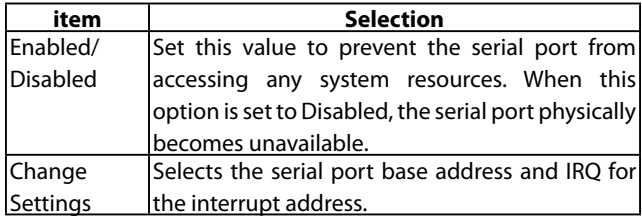

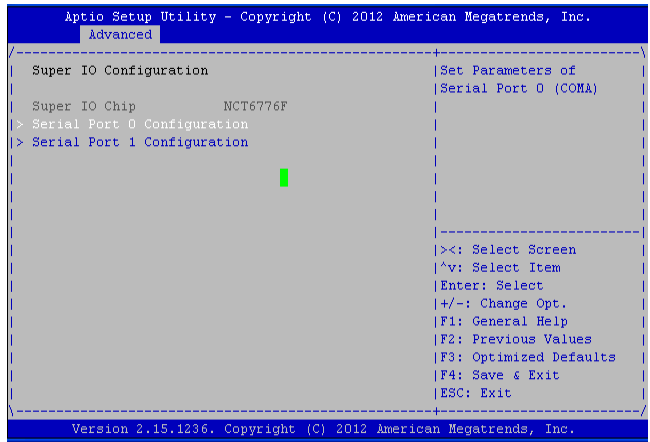

## **H/W Monitor**

This menu shows the hardware monitor configuration settings. Select an item then press <Enter> to display the configuration options.

## **System/CPU Temperature**

The onboard hardware monitor automatically detects and displays the CPU and motherboard temperatures.

## **FAN Speed**

The onboard hardware monitor automatically detects and displays the CPU , chassis and system fan speeds in rotations per minute (RPM). If the fan is not connected to the motherboard, it displays N/A.

## **CPU Voltage, 3V voltage, 5V voltage, 12V voltage**

The onboard hardware monitor automatically detects the voltage output through the onboard voltage regulators.

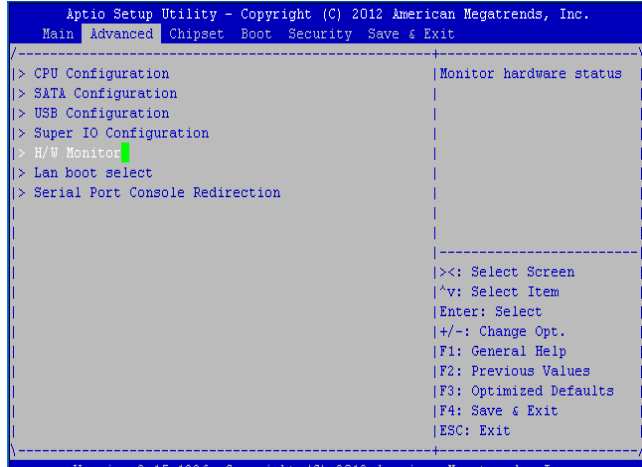

### **Smart Fan Mode Configuration**

It allows you to configure the smart fan feature. You can manually turn on the fans or set the target CPU temperature at which the fans will start running if the fan is not yet turned on. And the fans can also be turned off automatically if the temperature for the CPU is at or below the specified value. Refer to *Motherboard Layout* on Chapter 3 *Block Diagram* for CPU fan connectors.

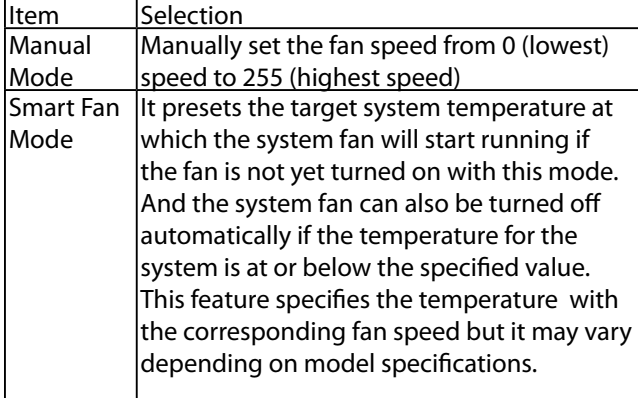

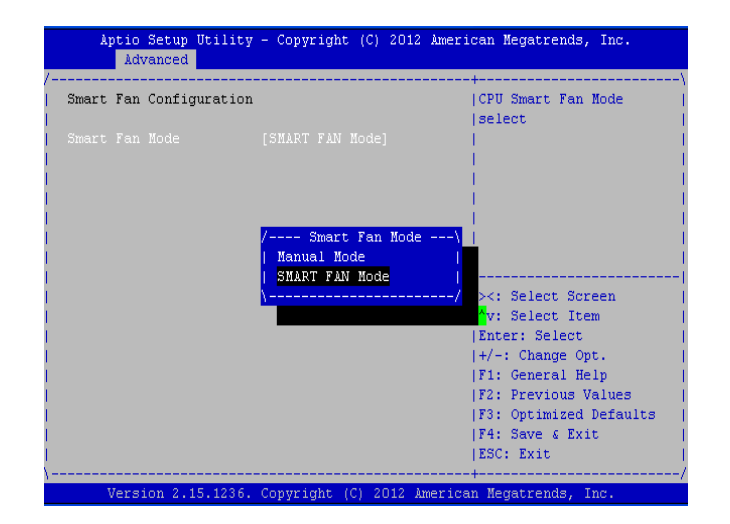

## **LAN Boot Select**

The LAN boot, i.e., Preboot eXecution Environment (PXE) allows you to boot computers using a network interface independently of data storage devices (like hard disks) or installed operating systems. Enable or disable this function on the management port (LAN1 to LAN8 on the front panel) with this option here.

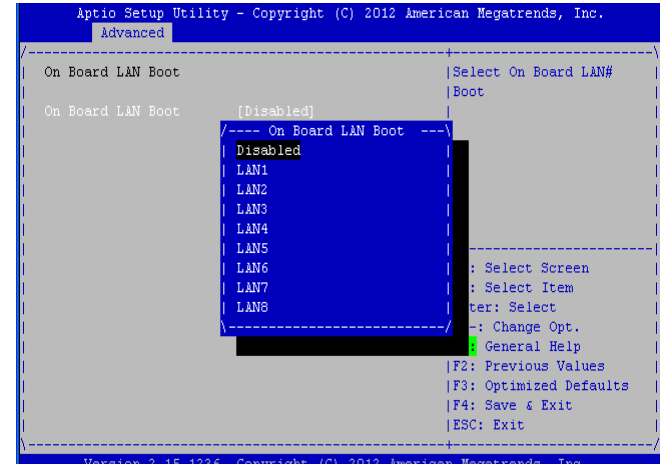

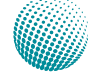

## **Serial Port Console Redirection**

Use this menu to set the settings for BIOS remote access feature.

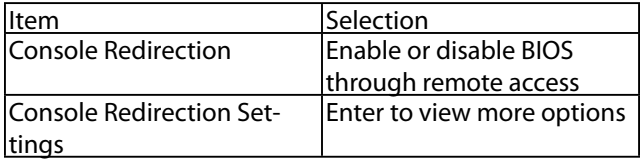

COM0/COM1 Console Redirection Settings: *COM0* is the console port whereas *COM1* refers to the iAMT port (LAN8) on the front panel; see Front Panel Features in *Chapter 1 Introduction*. The Intel iAMT utilize Out of Band (OOB) access to allow remote management of PCs regardless of system power or OS state.

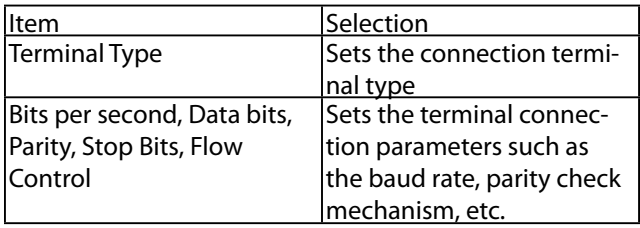

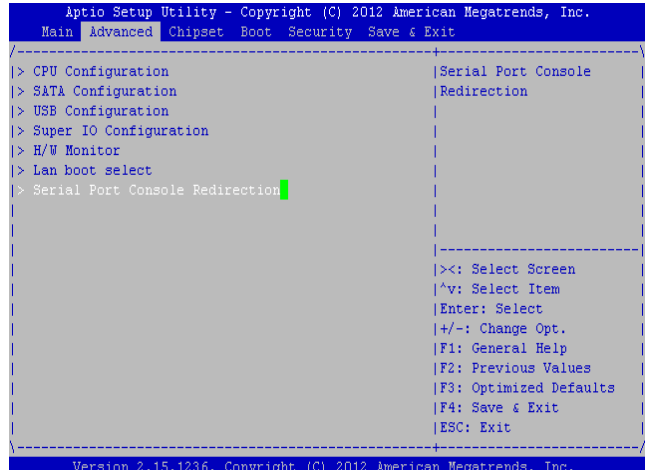

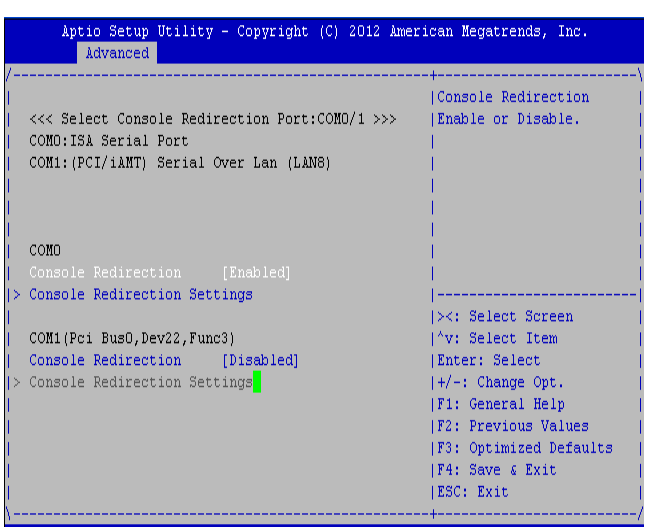

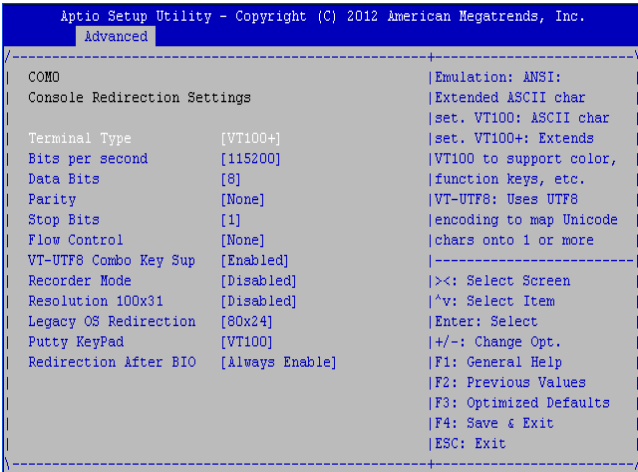

![](_page_34_Picture_10.jpeg)

## **Chipset**

The chipset menu will let you further configure your Intel CPU and PCH capabilities:

## **PCH I/O Configuration**

It shows the model name and version of the Intel Platform Controller Hub on the system.

### **Restore AC Power Loss**

This option lets you set the state of the system when it has just recovered from a power outage.

![](_page_35_Picture_120.jpeg)

### **System Agent (SA) Configuration**

## **Intel VT-d**

Select to enable or disable the Intel Virtualization Technology for Directed I/O" (VT-d). The Memory and I/O virtualization are supported by the chipset as part of Intel Virtualization Techonology for hardware-assisted virtualization.

### **Memory Configuration**

It shows the memory capacity of the system and the installed memory on the system.

![](_page_35_Picture_121.jpeg)

![](_page_35_Picture_122.jpeg)

![](_page_35_Picture_16.jpeg)

## **Boot Setup**

Select the Boot tab from the setup screen to enter the Boot BIOS Setup screen. You can select any of the items in the left frame of the screen, such as Boot Device Priority, to go to the sub menu for that item. You can display an Boot BIOS Setup option by highlighting it using the <Arrow> keys. Select an item on the Boot Setup screen to access the sub menus for the following described functions.

![](_page_36_Picture_120.jpeg)

## **Boot Configuration**

In this screen, you will be able to configure the boot procedures and the related elements.

![](_page_36_Picture_121.jpeg)

## **Security**

Select Security Setup from the Setup main BIOS setup menu. All Security Setup options, such as password protection and virus protection, are described in this section. To access the sub menu for the following items, select the item and press <Enter>:

## **Administrator Password**

If you have set an administrator password, you should enter the administrator password for accessing the BIOS menu. Otherwise, you will only be able to see or change selected fields in the BIOS setup program.

## **User Password**

If you have set a user password, you must enter the user password for booting the system and accessing the BIOS menu.

To set an Administrator/User password:

- 1. Select the option item and press Enter.
- 2. From the Create New Password box, key in a password, then press enter.
- 3. Confirm the password when prompted.

To change an administrator password:

- 1. Select the option item and press Enter.
- 2. From the Enter Current Password box, key in the current password, then press enter.
- 3. From the Create New Password box, key in a new password, then press Enter.
- 4. Confirm the password when prompted.

To clear the administrator password, follow the same steps as in changing an administrator password, then press Enter when prompted to create/confirm the password.

![](_page_37_Picture_18.jpeg)

## **Save & Exit**

Select the Exit tab from the setup screen to enter the Exit BIOS Setup screen. You can display an Exit BIOS Setup option by highlighting it using the <Arrow> keys. The following table lists the options in this menu.

![](_page_38_Picture_204.jpeg)

![](_page_38_Picture_205.jpeg)

on 2.15.1236. Copyright (C) 2012 American Megatrends, Inc

## **Appendix A**

## **Appendix A: Programming Watchdog Timer**

A watchdog timer is a piece of hardware that can be used to automatically detect system anomalies and reset the processor in case there are any problems. Generally speaking, a watchdog timer is based on a counter that counts down from an initial value to zero. The software selects the counter's initial value and periodically restarts it. Should the counter reach zero before the software restarts it, the software is presumed to be malfunctioning and the processor's reset signal is asserted. Thus, the processor will be restarted as if a human operator had cycled the power.

For sample watchdog code, see *Watchdog\_LAN\_Bypass*  folder on the *Driver and Manual CD* 

![](_page_39_Figure_5.jpeg)

![](_page_39_Picture_6.jpeg)

## **Appendix B: Setting up Console Redirections**

Console redirection lets you monitor and configure a system from a remote terminal computer by re-directing keyboard input and text output through the serial port. The console port configuration parameters can be set up in the **Serial Port Console Redirection** of the BIOS menu**.** The following steps illustrate how to use this feature.

- 1. Connect one end of the console cable to console port of the system and the other end to serial port of the Remote Client System.
- 2. Configure the following settings in the BIOS Setup menu for the device: Please refer to the **Serial Port Console Redirection menu** in Chapter 4 *BIOS Settings***.**

BIOS > Advanced > Serial Port Console Redirection > select enabled first and then go to >Console Redirection Settings > [115200, 8 , n ,1 ]

- 3. Configure Console Redirection on the client system. The following illustration is an example on Windows platform:
	- a. A. Click the start button, point to Programs > Accessories > Communications and select Hyper Terminal.
	- b. B. Enter any name for the new connection and select any icon.
	- c. Click OK.
	- d. From the "Connect to". Pull-down menu, select the appropriate Com port on the client system and click OK.
	- e. Select 115200 for the Baud Rate, None. for Flow contorl, 8 for the Data Bit, None for Parity Check, and 1 for the Stop Bit.

![](_page_40_Picture_13.jpeg)

**Note:** In the **Serial Port Console Redirection** of the BIOS menu, *COM0* refers to the console port on the front panel whereas *COM1* refers to the iAMT port (LAN8) on the front panel.

# **Appendix C** Programming the LCM

## **Appendix C: Programming the LCM**

The LCD panel module (LCM) is designed to provide realtime operating status and configuration information for the system. For sample LCM code, see *LCM* foler in the *Driver and Manual CD*. The driver and the program library can also be found in the folder.

The system supports the following type of LCM:

Parallel Text-based LCM: The LCM connects to the motherboard's parallel port. The LCD screen can display 2 lines, 20 characters per line.

## **Parallel Text-based LCM**

## **Build**

To build program source code on Linux platform, use the following steps as a guideline:

- 1. Copy the proper makefile from the Driver and Manual CD to your system: Makefile.linux
- 2. Type make to build source code:

make Makefile (Note: omit the file extensions)

After compiled, the executable programs (plcm\_test, plcm\_cursor\_char, Test) and the driver (plcm\_drv.ko or plcm\_drv.o) will appear in the program's folder.

![](_page_41_Picture_13.jpeg)

**Note:** The OS supported by Lanner Bypass function include platforms based on Linux Kernel series 2.4.x and Linux Kernel series 2.6.x.

### **Install**

Install the driver and create a node in the /dev directory by:

#insmod plcm\_drv.ko

#mknod /dev/plcm\_drv c 241 0

![](_page_41_Picture_19.jpeg)

**Note:** If you cannot install the driver, check whether you have enabled the parallel port in the BIOS setting .

### **Execution**

This section contains sample executable programs that you could test on your platform. It demonstrates some useful functionality that the LCM provides.

### **To execute, type:**

**#./plcm\_test:** This program runs through the following functions in sequence:

**Backlight Off/On** (turning off/on the backlight of the LCM display)

**Display Off/On** (turning off /on the LCM display)

**Cursor Off/On** (NOT showing/showing the cursor on the LCM display)

**Blinking off/On** (turning off/on the cursor blinking)

**Writing Lanner@Taiwan** (displaying the specific sentences)

**Reading Lanner@Taiwan** (reading the specific sentence)

**CGram Test** (displaying the user-stored characters)

**Keypad Testing** (Get the keypad inuput: the 1st button is read in as left, the 2nd buttonis read in as up, the 3rd button is read in as down, and the 4th button is read in as right)

**Plcm\_cursor\_char:** This program provides a menu to demonstrate the following functions:

**Insert line** (set the starting line to either line 1 or line 2)

**Move Cursor right** (select to move the cursor to the right)

**Move Cursor Left** (select to move the cursor to the left)

**Add a char** (select to display a character on the LCM screen)

**Clear** (select to clear the LCM display)

**Leave** (select to leave the program)

To execute, type:

#./ plcm\_cursor\_char

![](_page_41_Picture_42.jpeg)

**Note:** For descriptions of the command, refer to the Readme file contained within the program's folder.

# **Appendix D** Programming LAN Bypass

## **Appendix D: Programming Generation 2 and 3 LAN Bypass**

## **Lanner Generation 3 Bypass**

The bypass function is used to link two independent Ethernet ports when the system crashes or powers off. This means if your system is equipped with a LAN Bypass function, a condition in your system will not interrupt your network traffic. Different from the previous two generations (Gen1 and Gen2), the Lanner Bypass Gen 3 employs a programming method to control the bypass function by software. There are typically two communication status for the bypass function, one is "Normal" and another is "Bypass" status. Furthermore, the Lanner Bypass software is capable to control the bypass status in the following 3 states:

- 1. When the system powers off, it can be forced to enable the LAN Bypass function .
- 2. When the system is in the just-on state which is a brief moment when it powers up .
- 3. When the system is running

And the Lanner bypass possess the following features:

- 1. Communication through SMBUS (I2C)
- 2. Independent bypass status control for each pair up to a total of 4 pairs
- 3. Lanner Bypass Modules can bypass systems Ethernet ports on a host system during three instances: Just-on (Just-on is the brief moment when the internal power supply turns on and booting process starts), system off, or upon software request (during run-time).
- 4. Software programmable bypass or normal mode
- 5. Software programmable timer interval:

- JUST-ON watchdog timer, used during JUST-ON, has timer setting of 5~1275 seconds of timer interval.

- Run-Time watchdog timer, used during run-time, has setting of 1~255 seconds of timer interval.

6. Multiple Watchdog Timers:

-Two for run-time: It is designed to give you a more variety of controls of the bypass on port basis. By using dedicated watchdogs for different pairs of bypass, you have the flexibility to manage the bypass status for them differently.

-One for just-on: It is designed to give you the precise control of the bypass during this phase. You can use

this timer to delay enabling the bypass in just-on state.

Please refer to the LAN Bypass Watchdog folder on the Driver and Manual CD.

For sample LAN bypass code and the Bypass Manual, see the *LAN\_Bypass* folder on the *Driver and Manual CD or the Lanner support Website at http://www.lannerinc.com/ download-center/*.

Fro a description of the physical LAN ports equipped with this function, refer to *Front Panel Features* in *Chapter 1 Introduction.*

![](_page_42_Figure_23.jpeg)

## **Appendix E**

## Terms and Conditions

## **Appendix E: Terms and Conditions**

## **Warranty Policy**

- 1. All products are under warranty against defects in materials and workmanship for a period of one year from the date of purchase.
- 2. The buyer will bear the return freight charges for goods returned for repair within the warranty period; whereas the manufacturer will bear the after service freight charges for goods returned to the user.
- 3. The buyer will pay for repair (for replaced components plus service time) and transportation charges (both ways) for items after the expiration of the warranty period.
- 4. If the RMA Service Request Form does not meet the stated requirement as listed on "RMA Service," RMA goods will be returned at customer's expense.
- 5. The following conditions are excluded from this warranty:

Improper or inadequate maintenance by the customer Unauthorized modification, misuse, or reversed engineering of the product Operation outside of the environmental specifications for the product.

## **RMA Service**

Requesting a RMA#

- 6. To obtain a RMA number, simply fill out and fax the "RMA Request Form" to your supplier.
- 7. The customer is required to fill out the problem code as listed. If your problem is not among the codes listed, please write the symptom description in the remarks box.
- 8. Ship the defective unit(s) on freight prepaid terms. Use the original packing materials when possible.
- 9. Mark the RMA# clearly on the box.
	- **Note:** Customer is responsible for shipping damage(s) resulting from inadequate/loose packing of the defective unit(s). All RMA# are valid for 30 days only; RMA goods received after the effective RMA# period will be rejected.

![](_page_43_Picture_17.jpeg)

## **Appendix E**

## RMA Service Request Form

When requesting RMA service, please fill out the following form. Without this form enclosed, your RMA cannot be processed.

![](_page_44_Picture_191.jpeg)

![](_page_44_Picture_192.jpeg)

04: FDC Fail 05: HDC Fail 06: Bad Slot

03: CMOS Data Lost 10: Memory Socket Bad 11: Hang Up Software 12: Out Look Damage

16: LAN 17: COM Port

18: Watchdog Timer 24: Others (Pls specify) 22: Panel Fail 23: CRT Fail

#### *Request Party*

*Confirmed By Supplier* 

Authorized Signature / Date **Authorized Signature / Date**